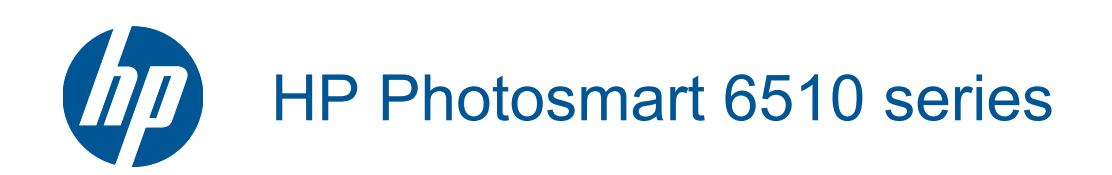

# **Sommario**

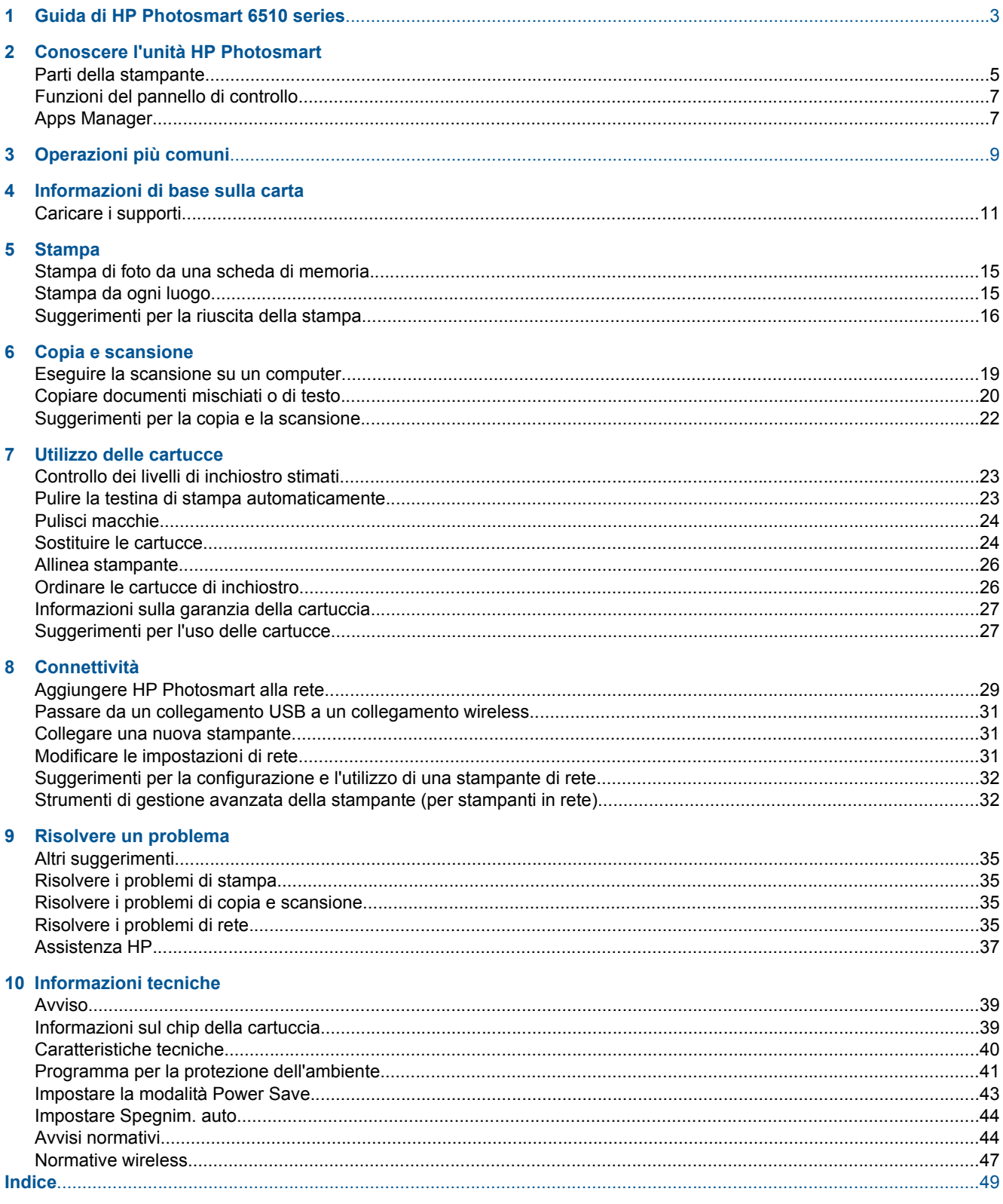

# <span id="page-4-0"></span>**1 Guida di HP Photosmart 6510 series**

Per informazioni sull'unità HP Photosmart, vedere:

- • [Conoscere l'unità HP Photosmart a pagina 5](#page-6-0)
- • [Operazioni più comuni a pagina 9](#page-10-0)
- • [Stampa a pagina 15](#page-16-0)
- • [Copia e scansione a pagina 19](#page-20-0)
- • [Utilizzo delle cartucce a pagina 23](#page-24-0)
- • [Connettività a pagina 29](#page-30-0)
- • [Risolvere un problema a pagina 35](#page-36-0)
- • [Informazioni tecniche a pagina 39](#page-40-0)

4 Guida di HP Photosmart 6510 series

# <span id="page-6-0"></span>**2 Conoscere l'unità HP Photosmart**

- Parti della stampante
- [Funzioni del pannello di controllo](#page-8-0)
- [Apps Manager](#page-8-0)

## **Parti della stampante**

• Vista anteriore di HP Photosmart

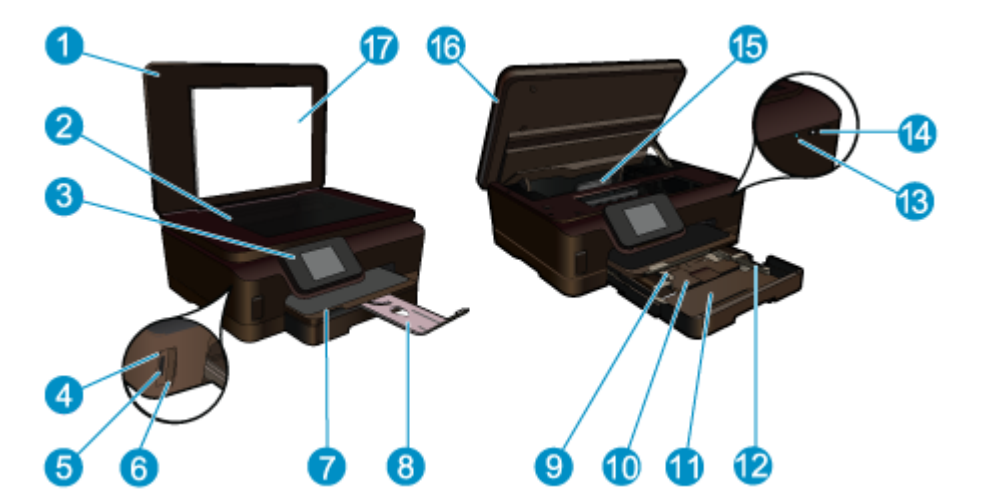

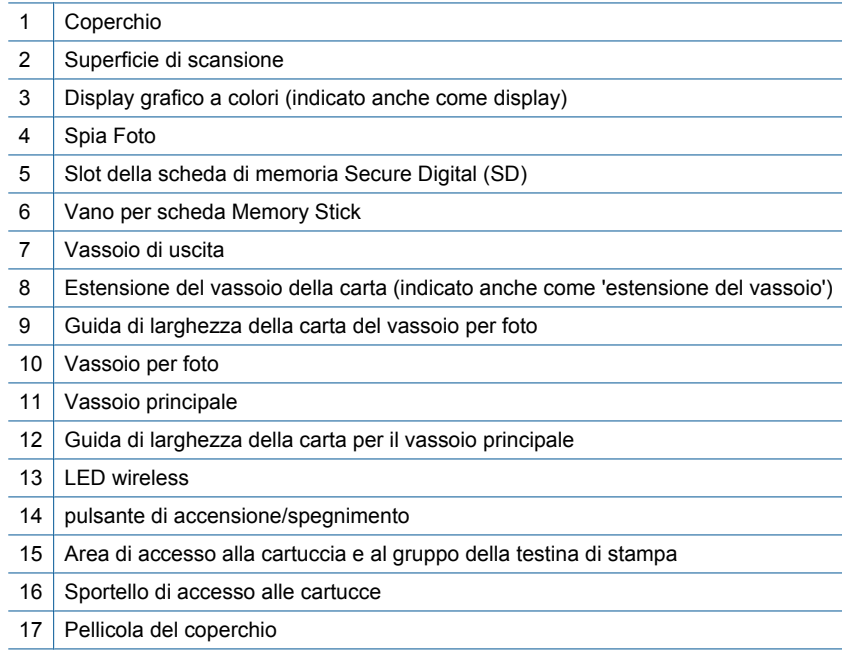

• Viste anteriori e posteriori di HP Photosmart

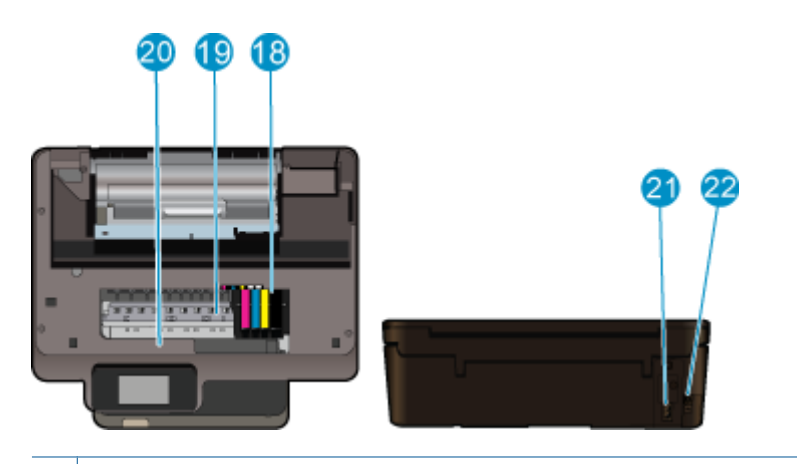

- 18 Gruppo testine di stampa
- 19 Area di accesso alla cartuccia
- 20 Posizione del numero di modello
- 21 Collegamento dell'alimentazione (utilizzare solo con il cavo di alimentazione fornito da HP).
- 22 Porta USB posteriore

## <span id="page-8-0"></span>**Funzioni del pannello di controllo**

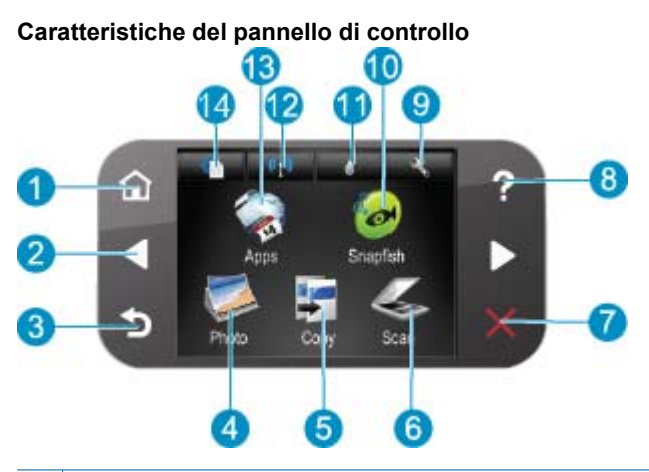

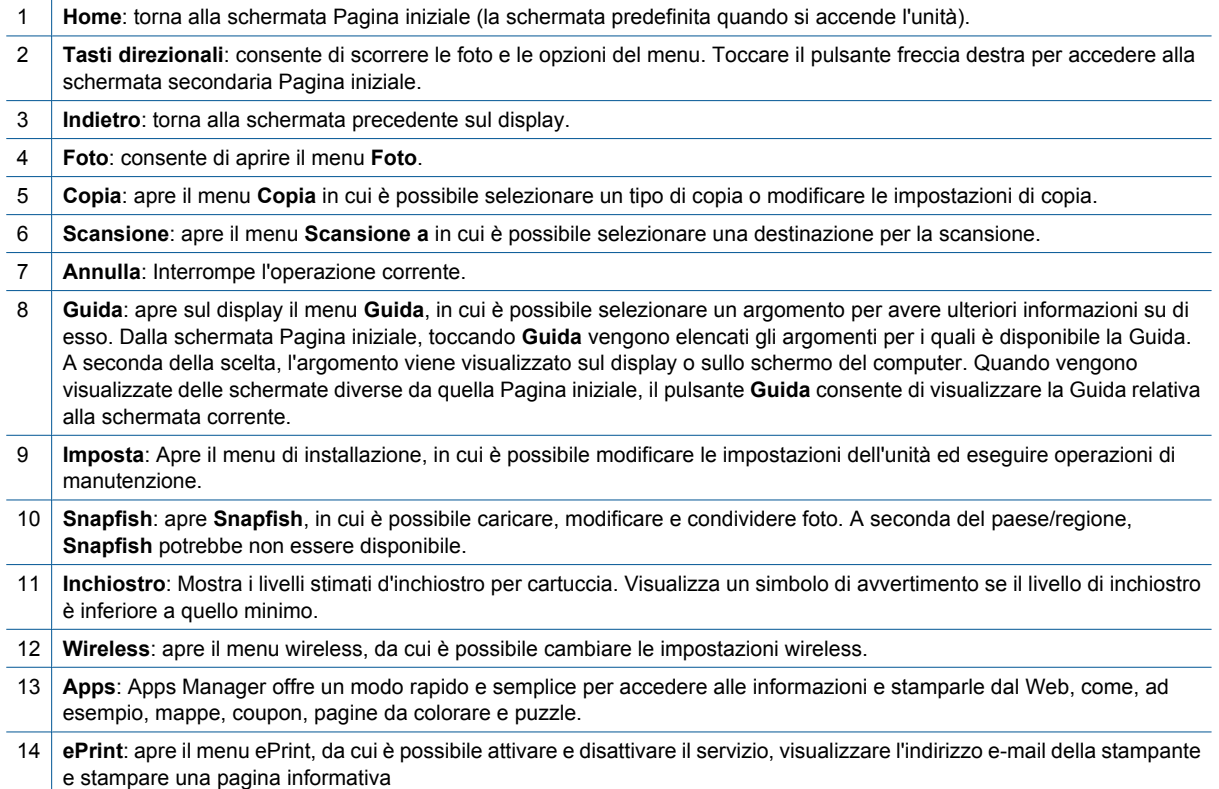

## **Apps Manager**

È possibile usare il **Apps** Manager per aggiungere nuovi **Apps** o per rimuovere **Apps**.

#### **Gestione delle Apps**

- ▲ Aggiungere nuove **Apps**.
	- **a**. Toccare **Apps** sulla schermata iniziale.
	- **b**. Premere i tasti direzionali per passare alle opzioni del menu Altro. Premere **OK**. Controllare il **Apps** desiderato. Premere **OK**. Seguire le istruzioni.

# <span id="page-10-0"></span>**3 Operazioni più comuni**

In questa sezione sono contenuti i collegamenti alle attività più comuni quali, ad esempio, la stampa delle foto, la scansione e l'esecuzione di copie.

- 
- 
- 
- [Apps Manager a pagina 7](#page-8-0) [Eseguire la scansione su un computer a pagina 19](#page-20-0)
- [Sostituire le cartucce a pagina 24](#page-25-0) [Copiare documenti mischiati o di testo a pagina 20](#page-21-0)
	- [Caricare i supporti a pagina 11](#page-12-0) [Rimozione della carta inceppata a pagina 36](#page-37-0)

# <span id="page-12-0"></span>**4 Informazioni di base sulla carta**

Caricare i supporti

## **Caricare i supporti**

▲ Eseguire una delle operazioni seguenti:

#### **Caricamento della carta in formato 10 x 15 cm (4 x 6 pollici)**

**a**. Estrarre il vassoio della carta.

Estrarre il vassoio foto e far scorrere la guida di larghezza della carta verso l'esterno.

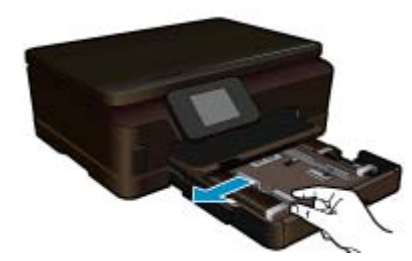

**b**. Caricare la carta.

 Inserire la risma di carta fotografica nell'apposito vassoio dal lato corto del foglio e con il lato di stampa rivolto verso il basso.

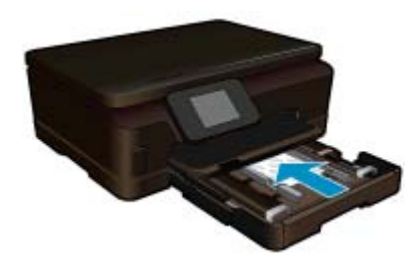

Far scorrere la risma di carta finché non si arresta.

**Nota** Se la carta fotografica utilizzata ha linguette perforate, caricarla in modo che il lato perforato sia rivolto verso l'operatore.

Far scorrere la guida della larghezza della carta verso l'interno fino a toccare il bordo della risma.

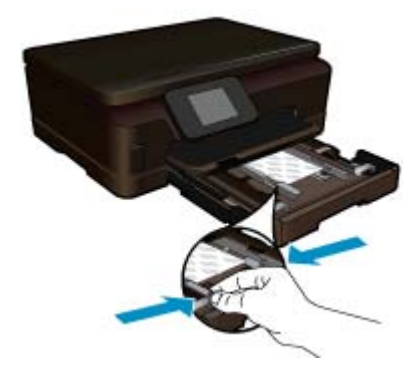

**c**. Chiudere il vassoio della carta.

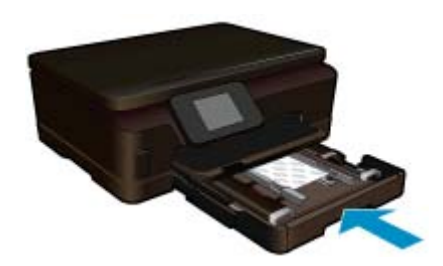

#### **Caricare la carta A4 o 8,5 x 11 pollici**

**a**. Estrarre il vassoio della carta.

Chiudere il vassoio foto, se è aperto.

 Far scorrere la guida di larghezza della carta verso l'esterno nel vassoio principale. Rimuovere eventuali supporti caricati in precedenza.

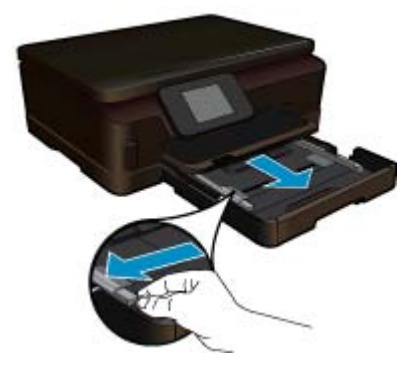

**b**. Caricare la carta.

 Inserire la risma di carta nel vassoio principale dal lato corto del foglio e con il lato di stampa rivolto verso il basso.

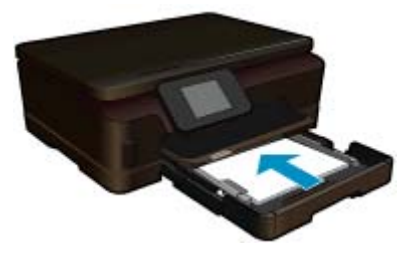

 Far scorrere la risma di carta finché non si arresta. Far scorrere la guida della larghezza della carta verso l'interno fino a toccare il bordo della risma.

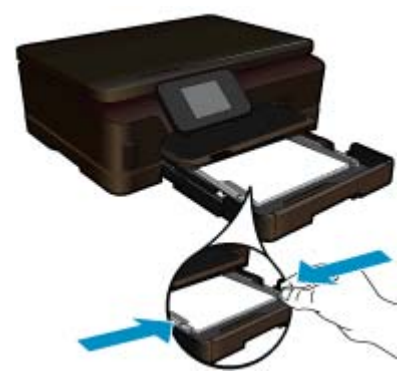

**c**. Chiudere il vassoio della carta.

 Chiudere il vassoio della carta ed estrarre completamente l'estensione del vassoio tirandola verso di sé. Sollevare il fermo della carta all'estremità dell'estensione del vassoio.

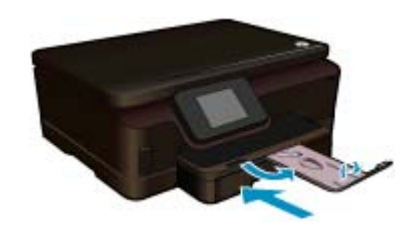

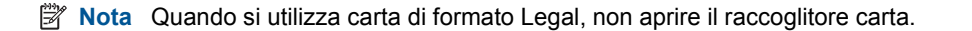

#### **Caricamento delle buste**

**a**. Estrarre il vassoio della carta.

Chiudere il vassoio foto, se è aperto.

Far scorrere la guida larghezza carta verso l'esterno.

Rimuovere tutta la carta dal vassoio di alimentazione principale.

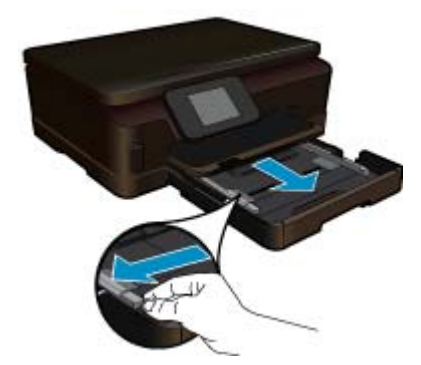

**b**. Caricare le buste.

 Inserire una o più buste all'estrema destra del vassoio di alimentazione principale con le alette rivolte verso l'alto e verso sinistra.

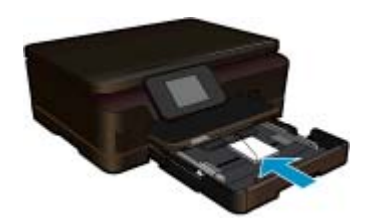

#### Capitolo 4

Far scorrere la risma delle buste finché non si arresta.

 Far scorrere la guida di larghezza della carta verso l'interno accostandola alla risma di buste finché non si arresta.

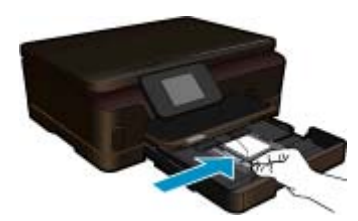

**c**. Chiudere il vassoio della carta.

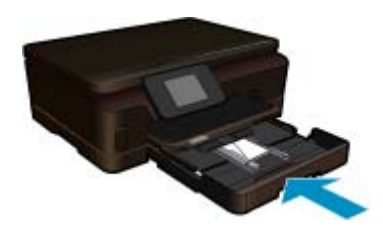

# <span id="page-16-0"></span>**5 Stampa**

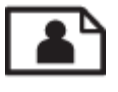

Stampa di foto da una scheda di memoria a pagina 15

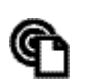

Stampa da ogni luogo a pagina 15

#### **Argomenti correlati**

• [Caricare i supporti a pagina 11](#page-12-0) Stampa da ogni luogo a pagina 15 [Suggerimenti per la riuscita della stampa a pagina 16](#page-17-0)

### **Stampa di foto da una scheda di memoria**

#### **Per stampare foto da una scheda di memoria**

- **1.** Caricare carta fotografica nel vassoio della carta.
- **2.** Accertarsi che l'estensione del vassoio carta sia aperta.
- **3.** Inserire una scheda di memoria nell'apposito alloggiamento.

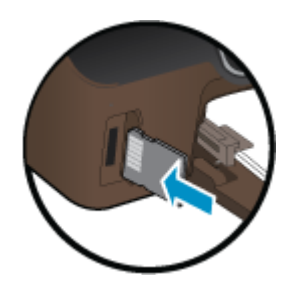

- **4.** Dalla schermata iniziale, toccare **Foto** per visualizzare il menu **Foto**.
- **5.** Nel menu **Foto**, toccare **Visualizza & stampa** per visualizzare le foto.
- **6.** Toccare la foto da stampare.
- **7.** Toccare le frecce in alto e in basso per specificare il numero di foto da stampare.
- **8.** Toccare **Modifica** per selezionare le opzioni di modifica delle foto selezionate. È possibile ruotare e ritagliare una foto oppure attivare o disattivare **Correggi foto**.
- **9.** Toccare **Anteprima** per visualizzare l'anteprima della foto selezionata. Per regolare il layout, il tipo di carta, rimuovere l'effetto occhi rossi o aggiungere la data, toccare **Impostazioni** e le selezioni desiderate. È anche possibile salvare le nuove impostazioni come predefinite.
- **10.** Toccare **Stampa** per avviare la stampa.

#### **Argomenti correlati**

• [Caricare i supporti a pagina 11](#page-12-0) [Suggerimenti per la riuscita della stampa a pagina 16](#page-17-0)

### **Stampa da ogni luogo**

La funzionalità HP ePrint consente di stampare comodamente ovunque ci si trovi. Una volta abilitata, ePrint assegna un indirizzo e-mail all'unità. Per stampare basta inviare a quell'indirizzo una e-mail contenente il documento. È possibile stampare immagini, documenti Word, PowerPoint e PDF. È facile!

<span id="page-17-0"></span>**Nota** I documenti stampati con ePrint possono apparire diversi dall'originale. Stile, formattazione e posizione del testo possono essere diversi dal documento originale. Per documenti che richiedono di essere stampati con una qualità maggiore (come quello legali), si consiglia di stampare dall'applicazione software del proprio computer, che permette maggiore controllo sull'aspetto della stampa.

#### **Per stampare un documento da qualunque luogo**

- **1.** Individuare l'indirizzo e-mail della ePrint.
	- **a**. Toccare l'icona Servizio web sulla schermata iniziale.
	- **b**. Toccare Visualizza indirizzo e-mail
	- **Suggerimento** Per stampare l'indirizzo e-mail o l'url di registrazione, toccare Stampa foglio informazioni sul menu Impostazioni servizi web.
- **2.** Scrivere e inviare la e-mail.
	- **a**. Creare una nuova e-mail e digitare l'indirizzo e-mail del prodotto nel campo **A**.
	- **b**. Inserire il testo nel corpo del messaggio e allegare i documenti o le immagini che si intendono stampare.
	- **c**. Inviare la e-mail.

Il prodotto stampa la e-mail.

**Nota** Per utilizzare ePrint è necessario che la stampante sia connessa a una rete wireless e che Web Services sia abilitato. È inoltre necessario creare un account ePrintCenter, se non se ne possiede uno. La e-mail viene stampata non appena viene ricevuta. Come per tutte le e-mail, non vi è garanzia sul se e quando essa verrà ricevuta. Registrandosi online su ePrint è possibile controllare lo stato dei propri lavori di stampa.

## **Suggerimenti per la riuscita della stampa**

Utilizzare i seguenti suggerimenti per stampare correttamente.

#### **Suggerimenti per la stampa dal computer**

Per stampare documenti, foto o buste dal computer, fare clic sui collegamenti riportati di seguito. Verranno visualizzate le istruzioni online per il sistema operativo in uso.

- Istruzioni per eseguire la stampa di documenti dal computer. [Fare clic qui per avere maggiori informazioni](http://h20180.www2.hp.com/apps/Nav?h_pagetype=s-924&h_client=s-h-e004-01&h_keyword=lp70038-win-6510-B211&h_lang=it&h_cc=it) [online.](http://h20180.www2.hp.com/apps/Nav?h_pagetype=s-924&h_client=s-h-e004-01&h_keyword=lp70038-win-6510-B211&h_lang=it&h_cc=it)
- Istruzioni per la stampa di foto salvate sul computer. Informazioni sulla risoluzione di stampa e sulla configurazione del valore massimo di DPI. [Fare clic qui per avere maggiori informazioni online.](http://h20180.www2.hp.com/apps/Nav?h_pagetype=s-924&h_client=s-h-e004-01&h_keyword=lp70039-win-6510-B211&h_lang=it&h_cc=it)
- Istruzioni per eseguire la stampa di buste dal computer. [Fare clic qui per avere maggiori informazioni online](http://h20180.www2.hp.com/apps/Nav?h_pagetype=s-924&h_client=s-h-e004-01&h_keyword=lp70040-win-6510-B211&h_lang=it&h_cc=it).

#### **Suggerimenti per inchiostro e carta**

- Utilizzare cartucce HP originali Le cartucce HP originali sono state realizzate e testate con stampanti HP per garantire risultati ottimali, stampa dopo stampa.
- Verificare che le cartucce di inchiostro abbiano sufficiente inchiostro. Per visualizzare i livelli stimati di inchiostro, toccare l'icona **Inchiostro** sulla schermata iniziale.
- Per ulteriori informazioni sull'uso delle cartucce vedere [Suggerimenti per l'uso delle cartucce a pagina 27.](#page-28-0)
- Caricare una risma di carta, non solo un foglio. Utilizzare carta dello stesso formato nuova e non stropicciata. Accertarsi che la carta caricata sia di un solo tipo.
- Regolare le guide della larghezza della carta nel vassoio in modo che aderiscano ai supporti. Verificare che le guide di larghezza della carta non pieghino il supporto nel vassoio della carta.
- Impostare la risoluzione e il formato della carta in funzione del tipo e del formato della carta caricata nel vassoio carta.
- Per rimuovere eventuali inceppamenti consultare [Rimozione della carta inceppata a pagina 36](#page-37-0).

#### **Suggerimenti per la stampa di applicazioni e l'uso di ePrint**

- Come condividere le foto online e ordinare delle stampe. [Fare clic qui per avere maggiori informazioni online](http://h20180.www2.hp.com/apps/Nav?h_pagetype=s-924&h_client=s-h-e004-01&h_keyword=lp70013-all&h_lang=it&h_cc=it).
- Informazioni sulle applicazioni per la stampa di ricette, coupon e altri contenuti dal Web. [Fare clic qui per avere](http://h20180.www2.hp.com/apps/Nav?h_pagetype=s-924&h_client=s-h-e004-01&h_keyword=lp70013-all&h_lang=it&h_cc=it) [maggiori informazioni online](http://h20180.www2.hp.com/apps/Nav?h_pagetype=s-924&h_client=s-h-e004-01&h_keyword=lp70013-all&h_lang=it&h_cc=it).
- Come stampare da Internet inviando un'e-mail con allegati alla stampante. [Fare clic qui per avere maggiori](http://h20180.www2.hp.com/apps/Nav?h_pagetype=s-924&h_client=s-h-e004-01&h_keyword=lp70014-all&h_lang=it&h_cc=it) [informazioni online](http://h20180.www2.hp.com/apps/Nav?h_pagetype=s-924&h_client=s-h-e004-01&h_keyword=lp70014-all&h_lang=it&h_cc=it).
- Se è stato abilitato **Spegnim. auto**, è opportuno disabilitarlo per utilizzare ePrint. Per ulteriori informazioni, consultare la [Impostare Spegnim. auto a pagina 44.](#page-45-0)

# <span id="page-20-0"></span>**6 Copia e scansione**

- Eseguire la scansione su un computer
- [Copiare documenti mischiati o di testo](#page-21-0)
- [Suggerimenti per la copia e la scansione](#page-23-0)

## **Eseguire la scansione su un computer**

#### **Per eseguire la scansione sul computer**

- **1.** Caricare gli originale.
	- **a**. Sollevare il coperchio dell'unità.

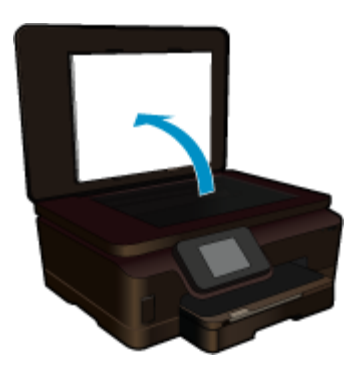

**b**. Caricare l'originale con il lato di stampa rivolto verso il basso nell'angolo anteriore destro della superficie di scansione.

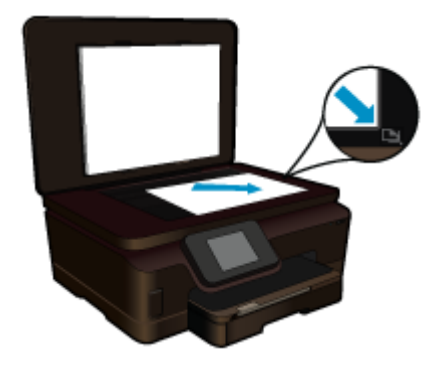

- **c**. Chiudere il coperchio.
- **2.** Avviare la scansione.
	- **a**. Toccare **Scansione** sullo schermata Pagina iniziale. Viene visualizzato il menu **Scansione a**.
	- **b**. Toccare **Computer**. Se l'unità è collegata alla rete, viene visualizzato un elenco dei computer disponibili. Selezionare il computer su cui si desidera iniziare la scansione.
- **3.** Toccare il collegamento che si desidera utilizzare.
- **4.** Toccare Avvia scansione.

#### <span id="page-21-0"></span>**Argomenti correlati**

• [Suggerimenti per la copia e la scansione a pagina 22](#page-23-0)

## **Copiare documenti mischiati o di testo**

▲ Eseguire una delle operazioni seguenti:

#### **Eseguire una copia in bianco e in nero**

**a**. Caricare la carta.

Caricare la carta a pagina intera nel vassoio di alimentazione principale.

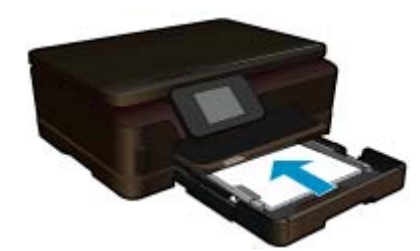

**b**. Caricare gli originale. Sollevare il coperchio dell'unità.

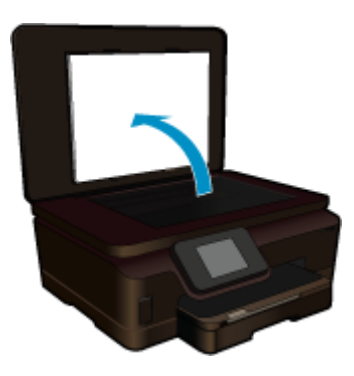

 Caricare l'originale con il lato di stampa rivolto verso il basso nell'angolo anteriore destro della superficie di scansione.

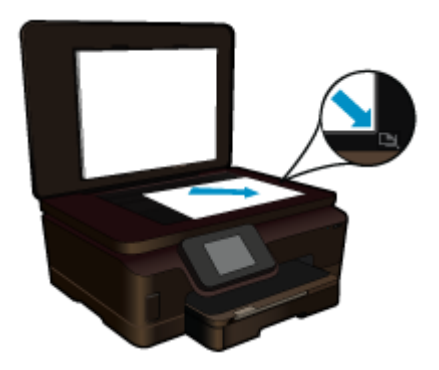

Chiudere il coperchio.

**c**. Selezionare Copia.

 Toccare **Copia** sullo schermata Pagina iniziale. Viene visualizzato il menu **Copia**.

Toccare la freccia per aumentare il numero di copie.

Toccare **Impost.**.

Viene visualizzato il menu **Impostazioni copia**.

 Per cambiare le impostazioni di copia predefinite, specificare il formato carta, il tipo di carta, la qualità e le altre impostazioni in base alle proprie esigenze.

**d**. Avviare la copia.

Toccare **Copia nero**.

#### **Eseguire una copia a colori**

**a**. Caricare la carta.

Caricare la carta a pagina intera nel vassoio di alimentazione principale.

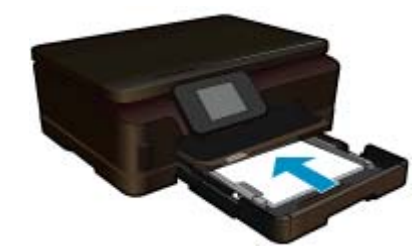

**b**. Caricare gli originale.

Sollevare il coperchio dell'unità.

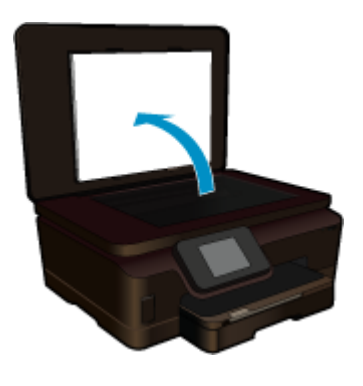

**Suggerimento** Per fare copie di originali molto voluminosi, ad esempio di libri, è possibile rimuovere il coperchio.

 Caricare l'originale con il lato di stampa rivolto verso il basso nell'angolo anteriore destro della superficie di scansione.

<span id="page-23-0"></span>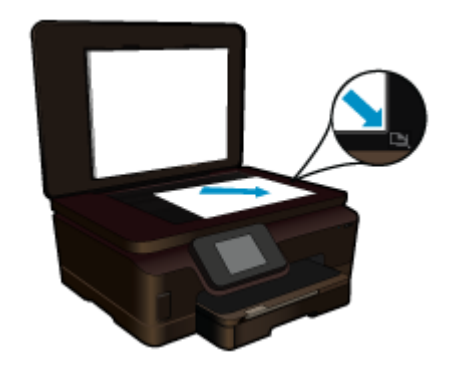

Chiudere il coperchio.

**c**. Selezionare Copia.

Toccare **Copia** sullo schermata Pagina iniziale.

Viene visualizzato il menu **Copia**.

Toccare la freccia per aumentare il numero di copie.

#### Toccare **Impost.**.

Viene visualizzato il menu **Impostazioni copia**.

 Per cambiare le impostazioni di copia predefinite, specificare il formato carta, il tipo di carta, la qualità e le altre impostazioni in base alle proprie esigenze.

**d**. Avviare la copia.

Toccare **Copia colore**.

#### **Argomenti correlati**

- • [Caricare i supporti a pagina 11](#page-12-0)
- Suggerimenti per la copia e la scansione a pagina 22

### **Suggerimenti per la copia e la scansione**

Usare i seguenti suggerimenti per copiare e scansionare correttamente:

- Come scansionare quando la stampante è collegata a una rete wireless e non è nei pressi del computer. [Fare clic qui per avere maggiori informazioni online](http://h20180.www2.hp.com/apps/Nav?h_pagetype=s-924&h_client=s-h-e004-01&h_keyword=lp70001-win-6510-B211&h_lang=it&h_cc=it).
- Mantenere puliti la superficie di scansione e il retro del coperchio. Lo scanner considera qualunque cosa si trovi sul vetro come un'immagine.
- Caricare l'originale con il lato di stampa rivolto verso il basso nell'angolo anteriore destro della superficie di scansione.
- Per copiare o scansionare un libro o altri originali spessi, rimuovere il coperchio.
- Per fare una copia di grandi dimensioni da un originale di formato ridotto, eseguire la scansione dell'originale sul computer, ridimensionare l'immagine nel software di scansione HP, quindi stampare una copia dell'immagine ingrandita.
- Per evitare che il testo scansionato contenga errori o omissioni, verificare nel software che la luminosità sia impostata correttamente.
- Se l'immagine scansionata risulta tagliata in modo errato, disabilitare la funzionalità di ritaglio automatico nel software e ritagliare l'immagina manualmente.

# <span id="page-24-0"></span>**7 Utilizzo delle cartucce**

- Controllo dei livelli di inchiostro stimati
- Pulire la testina di stampa automaticamente
- [Pulisci macchie](#page-25-0)
- [Sostituire le cartucce](#page-25-0)
- [Allinea stampante](#page-27-0)
- [Ordinare le cartucce di inchiostro](#page-27-0)
- [Informazioni sulla garanzia della cartuccia](#page-28-0)
- [Suggerimenti per l'uso delle cartucce](#page-28-0)

### **Controllo dei livelli di inchiostro stimati**

Dalla schermata Home, toccare il tasto direzionale destro, quindi toccare l'icona **Inchiostro** per visualizzare i livelli di inchiostro stimati.

**Nota 1** Se è stata installata una cartuccia ricaricata o rigenerata oppure se la cartuccia è stata già utilizzata in un'altra unità, l'indicatore del livello d'inchiostro potrebbe risultare impreciso o non disponibile.

**Nota 2** Le avvertenze e gli indicatori del livello di inchiostro forniscono una stima a scopo puramente informativo. Quando viene visualizzato un messaggio che avverte che il livello di inchiostro è basso, sarebbe meglio disporre di una cartuccia di ricambio per non dover rimandare la stampa. Non è necessario sostituire le cartucce fino a quando la qualità di stampa non risulta insoddisfacente.

**Nota 3** Durante il processo di stampa, l'inchiostro delle cartucce viene utilizzato in diversi modi, inclusi il processo di inizializzazione, che prepara l'unità e le cartucce per la stampa, e la fase di manutenzione della testina, che mantiene puliti gli ugelli e garantisce che l'inchiostro scorra senza problemi. Inoltre, resta dell'inchiostro nella cartuccia dopo essere stato utilizzato. Per ulteriori informazioni, vedere [www.hp.com/go/](http://www.hp.com/go/inkusage) [inkusage.](http://www.hp.com/go/inkusage)

#### **Argomenti correlati**

• [Ordinare le cartucce di inchiostro a pagina 26](#page-27-0) [Suggerimenti per l'uso delle cartucce a pagina 27](#page-28-0)

### **Pulire la testina di stampa automaticamente**

Se la qualità di stampa non è accettabile e il problema non risiede nei bassi livelli di inchiostro o in cartucce non HP, provare a pulire la testina di stampa dal display della stampante. È necessario caricare carta; alla fine della procedura sarà stampata una pagina informativa.

#### **Per pulire la testina di stampa dal display della stampante**

- **1.** Nella schermata iniziale, toccare il tasto direzionale destro. Toccare l'icona **Configurazione**, quindi toccare **Strumenti**.
- **2.** Nel menu **Strumenti**, toccare la freccia rivolta in basso per scorrere le opzioni, quindi toccare **Pulisci testina di stampa**.

#### **Argomenti correlati**

• [Ordinare le cartucce di inchiostro a pagina 26](#page-27-0) [Suggerimenti per l'uso delle cartucce a pagina 27](#page-28-0)

## <span id="page-25-0"></span>**Pulisci macchie**

Se le stampe sono macchiate di inchiostro, provare a pulire le macchie dal display della stampante. Questa procedura richiede diversi minuti per essere portata a termine. Durante la pulizia occorre caricare fogli che saranno spostati automaticamente avanti e indietro durante la pulizia. In questa fase è normale udire rumori meccanici.

#### **Per pulire le macchie di inchiostro dal display della stampante**

- **1.** Nella schermata iniziale, toccare il tasto direzionale destro. Toccare l'icona **Configurazione**, quindi toccare **Strumenti**.
- **2.** Nel menu **Strumenti**, toccare la freccia rivolta in basso per scorrere le opzioni, quindi toccare **Pulisci macchie**.

#### **Argomenti correlati**

• [Ordinare le cartucce di inchiostro a pagina 26](#page-27-0) [Suggerimenti per l'uso delle cartucce a pagina 27](#page-28-0)

### **Sostituire le cartucce**

#### **Per sostituire le cartucce**

- **1.** Controllare che la stampante sia accesa.
- **2.** Rimuovere la cartuccia.
	- **a**. Aprire lo sportello di accesso alle cartucce.

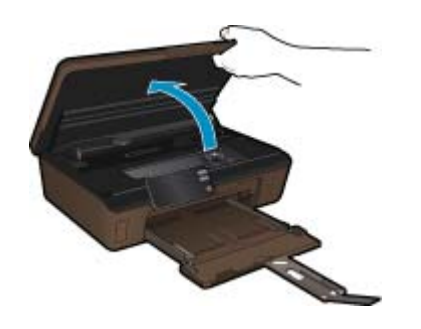

Attendere che il carrello di stampa si sposti sulla parte dell'etichetta dell'inchiostro del prodotto.

**b**. Premere la linguetta sulla cartuccia, quindi rimuoverla dall'alloggiamento.

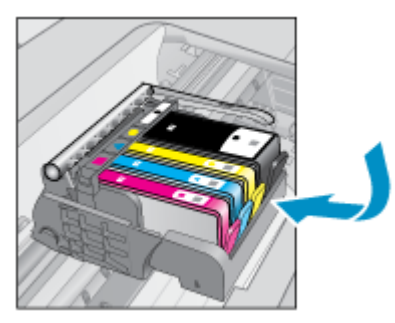

- **3.** Inserire una nuova cartuccia.
	- **a**. Disimballaggio della cartuccia.

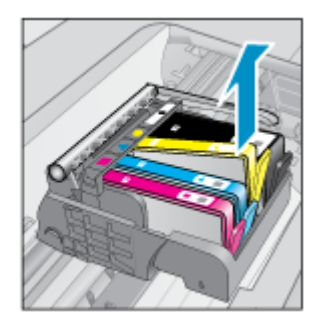

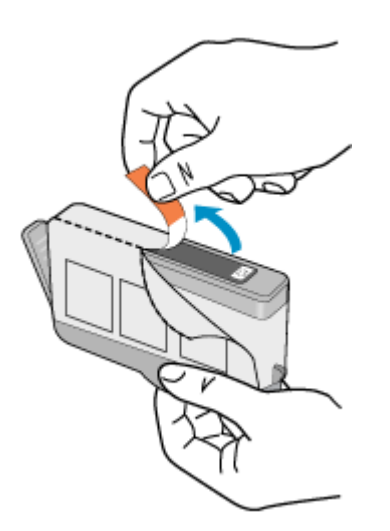

**b**. Girare il cappuccio arancione per rimuoverlo. Per rimuovere il cappuccio potrebbe essere richiesto di girare in modo energico.

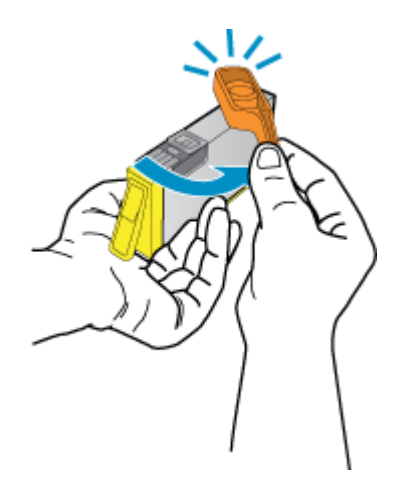

**c**. Far corrispondere le icone colorate, quindi far scorrere la cartuccia nell'alloggiamento finché non si blocca in posizione.

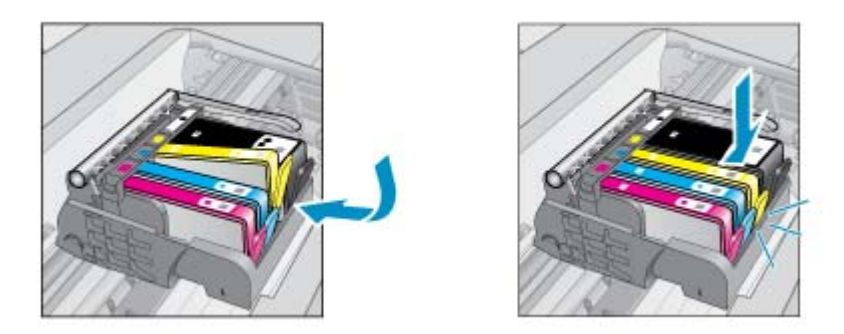

**d**. Chiudere lo sportello di accesso alle cartucce.

<span id="page-27-0"></span>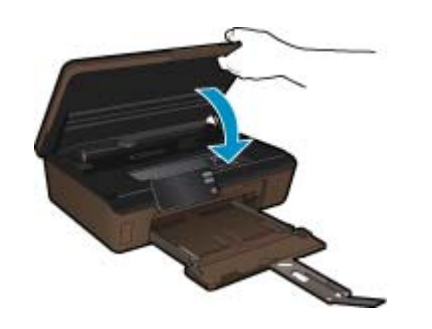

#### **Argomenti correlati**

• Ordinare le cartucce di inchiostro a pagina 26 [Suggerimenti per l'uso delle cartucce a pagina 27](#page-28-0)

### **Allinea stampante**

Dopo aver inserito le nuove cartucce, allineare la stampante per migliorare la qualità di stampa. È possibile eseguire l'allineamento della stampante sia dal display sia dal software della stampante.

#### **Per eseguire l'allineamento della stampante dal display**

- **1.** Nella schermata iniziale, toccare il tasto direzionale destro. Toccare l'icona **Configurazione**, quindi toccare **Strumenti**.
- **2.** Nel menu **Strumenti**, toccare la freccia rivolta in basso per scorrere le opzioni, quindi toccare **Allinea stampante**.
- **3.** Seguire le istruzioni visualizzate.

#### **Per eseguire l'allineamento della stampante dal software**

Eseguire una delle seguenti operazioni in base al sistema operativo in uso.

- **1.** Su Windows:
	- **a**. Dal menu **Start** sul computer, selezionare **Tutti i programmi**, **HP**.
	- **b**. Fare clic sulla cartella **HP Photosmart 6510 series** e quindi su **HP Photosmart 6510 series**.
	- **c**. Fare doppio clic su **Preferenze stampante**, quindi fare doppio clic su **Attività di manutenzione**.
	- **d**. Fare clic sulla scheda **Servizi dispositivo**, quindi sul pulsante **Allinea cartucce di stampa**.
- **2.** Su Mac:
	- ▲ Aprire **HP Utility**, fare clic su **Allinea** e di nuovo su **Allinea**.

#### **Argomenti correlati**

• Ordinare le cartucce di inchiostro a pagina 26 [Suggerimenti per l'uso delle cartucce a pagina 27](#page-28-0)

### **Ordinare le cartucce di inchiostro**

Per conoscere il numero di modello corretto per le cartucce sostitutive, aprire lo sportello di accesso alle cartucce di stampa e consultare l'etichetta.

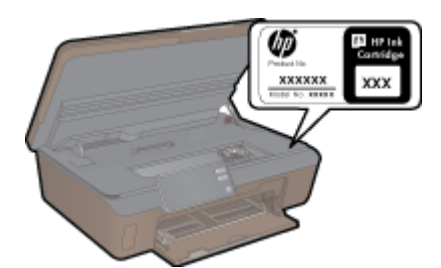

<span id="page-28-0"></span>Le informazioni sulle cartucce e i collegamenti per gli acquisti online sono visualizzati anche sui messaggi di avviso relativi all'inchiostro. Inoltre, si possono avere informazioni sulle cartucce e inoltrare ordini online visitando il sito [www.hp.com/buy/supplies](http://www.hp.com/buy/supplies).

**Nota** In alcuni paesi/regioni non è possibile ordinare cartucce d'inchiostro online. Se l'ordinazione non è supportata nel proprio paese/regione, rivolgersi a un rivenditore locale HP per informazioni sull'acquisto delle cartucce d'inchiostro.

## **Informazioni sulla garanzia della cartuccia**

La garanzia delle cartucce HP è applicabile quando il prodotto viene utilizzato nella periferica di stampa HP per cui è stato progettato. Questa garanzia non copre le cartucce di stampa HP che sono state ricaricate, rigenerate, rimesse a nuovo, utilizzate in modo improprio o manomesse.

Durante il periodo di garanzia, il prodotto risulta coperto a patto che l'inchiostro HP non sia rovinato e non sia stata superata la data di "fine garanzia". La data di fine garanzia, in formato AAAA/MM può essere individuata sul prodotto come mostrato di seguito:

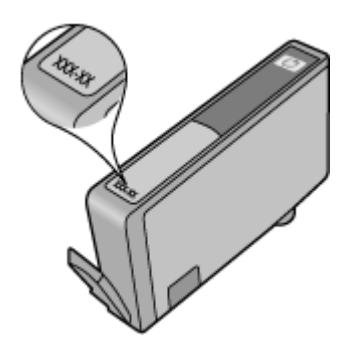

Per una copia della Garanzia limitata HP, vedere la documentazione stampata fornita con il prodotto.

### **Suggerimenti per l'uso delle cartucce**

Attenersi ai seguenti suggerimenti per lavorare con le cartucce:

- Utilizzare cartucce idonee per la stampante. Per un elenco delle cartucce compatibili, consultare la documentazione cartacea fornita con la stampante.
- Inserire le cartucce negli alloggiamenti appropriati. Far corrispondere il colore e l'icona di ogni cartuccia con il colore e l'icona di ogni alloggiamento. Posizionare correttamente le cartucce.
- Dopo aver inserito le nuove cartucce, allineare la stampante per migliorare la qualità di stampa. Per ulteriori informazioni, consultare la [Allinea stampante a pagina 26](#page-27-0).
- Verificare che la superficie di scansione sia pulita. Per ulteriori informazioni, consultare la [Pulire la testina di](#page-24-0) [stampa automaticamente a pagina 23.](#page-24-0)
- Quando viene visualizzato un messaggio Avviso inchiostro basso, predisporre cartucce di ricambio in modo da evitare ogni possibile ritardo nella stampa. Non è necessario sostituire le cartucce finché la qualità di stampa è accettabile. Per ulteriori informazioni, consultare la [Sostituire le cartucce a pagina 24.](#page-25-0)
- Se viene visualizzato un errore Carrello bloccato, provare a rimuovere gli inceppamenti del carrello. Per ulteriori informazioni, consultare la [Rimuovere il carrello di stampa a pagina 36](#page-37-0).

# <span id="page-30-0"></span>**8 Connettività**

- Aggiungere HP Photosmart alla rete
- [Passare da un collegamento USB a un collegamento wireless](#page-32-0)
- [Collegare una nuova stampante](#page-32-0)
- [Modificare le impostazioni di rete](#page-32-0)
- [Suggerimenti per la configurazione e l'utilizzo di una stampante di rete](#page-33-0)
- [Strumenti di gestione avanzata della stampante \(per stampanti in rete\)](#page-33-0)

## **Aggiungere HP Photosmart alla rete**

- WPS (WiFi Protected Setup) a pagina 29
- • [Router wireless \(rete infrastruttura\) a pagina 30](#page-31-0)

### **WPS (WiFi Protected Setup)**

Per collegare l'unità HP Photosmart a una rete wireless utilizzando WPS (WiFi Protected Setup), occorre quanto segue:

Una rete wireless 802.11b/g/n che includa un router o punto di accesso wireless abilitato per WPS.

**Nota** 802.11n supporta solo 2,4 Ghz.

 Un computer desktop o portatile con supporto per collegamento in rete wireless o una scheda NIC (Network Interface Card). Il computer deve essere collegato alla rete wireless su cui si desidera installare l'unità HP Photosmart.

#### **Per collegare HP Photosmart utilizzando la configurazione protetta Wifi (WPS)**

▲ Effettuare una delle seguenti operazioni:

#### **Utilizzare il metodo di configurazione tramite pulsante**

**a**. Selezionare il metodo di configurazione. Assicurarsi che il router wireless abilitato per WPS supporti il metodo PBC.

 Dalla schermata iniziale, toccare il tasto direzionale destro, quindi toccare l'icona **Wireless**. Toccare **Conf. protetta WiFi**.

#### Toccare **Premere il pulsante**.

**b**. Impostare la connessione wireless.

Attivare la radio wireless, nel caso sia spenta.

Toccare **Avvio**.

Tenere premuto il pulsante sul router abilitato per WPS o su un altro dispositivo di rete per attivare WPS.

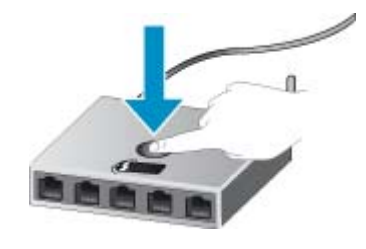

**X** Nota Il prodotto inizia un conto alla rovescia di circa due minuti, entro il quale deve essere premuto il pulsante corrispondente sulla periferica di rete.

Toccare **OK**.

<span id="page-31-0"></span>**c**. Installare il software.

#### **Utilizzare il PIN**

**a**. Selezionare il metodo di configurazione. Assicurarsi che il router wireless abilitato per WPS supporti il metodo PIN.

 Dalla schermata iniziale, toccare il tasto direzionale destro, quindi toccare l'icona **Wireless**. Toccare **Conf. protetta WiFi**.

Toccare **PIN**.

**b**. Impostare la connessione wireless.

Toccare **Avvio**.

Attivare la radio wireless, nel caso sia spenta.

**Nota** Il prodotto inizia un conto alla rovescia di circa cinque minuti, entro il quale deve essere immesso il PIN sulla periferica di rete.

Toccare **OK**.

**c**. Installare il software.

#### **Argomenti correlati**

• [Suggerimenti per la configurazione e l'utilizzo di una stampante di rete a pagina 32](#page-33-0)

### **Router wireless (rete infrastruttura)**

Per collegare l'unità HP Photosmart a una rete wireless WLAN 802,11 integrata, occorre quanto segue:

Una rete wireless 802.11b/g/n che includa un router o punto di accesso wireless.

**Nota** 802.11n supporta solo 2,4 Ghz.

 Un computer desktop o portatile con supporto per collegamento in rete wireless o una scheda NIC (Network Interface Card). Il computer deve essere collegato alla rete wireless su cui si desidera installare l'unità HP Photosmart.

Accesso Internet a banda larga (consigliato) DSL o cablato.

Se si collega l'unità HP Photosmart a una rete wireless con accesso ad Internet, HP consiglia di utilizzare un router wireless (punto di accesso o stazione base) che usa il protocollo DHCP (Dynamic Host Configuration Protocol).

Nome rete (SSID).

Password WEP o WPA (se necessaria).

#### **Per collegare il prodotto all'Installazione guidata wireless**

- **1.** Scrivere il nome della rete (SSID) e una chiave WEP o una password WPA.
- **2.** Avviare il programma di installazione guidata wireless.
	- **a**. Dalla schermata iniziale, toccare il tasto direzionale destro, quindi toccare l'icona **Wireless**.
	- **b**. Toccare **Programma di installazione guidata wireless**.
- **3.** Effettuare la connessione a reti wireless.
	- ▲ Selezionare la rete dall'elenco relativo alle reti rilevate.
- **4.** Seguire le istruzioni.
- **5.** Installare il software.

#### **Argomenti correlati**

• [Suggerimenti per la configurazione e l'utilizzo di una stampante di rete a pagina 32](#page-33-0)

## <span id="page-32-0"></span>**Passare da un collegamento USB a un collegamento wireless**

Se si configura la stampante e si installa il software con un cavo USB, collegando direttamente la stampante al computer, è possibile passare facilmente a una connessione di rete wireless. È necessaria una rete wireless 802.11b/g/n che includa un router o punto di accesso wireless.

**X** Nota 802.11n supporta solo 2,4 Ghz.

#### **Per passare da un collegamento USB a un collegamento wireless**

Eseguire una delle operazioni riportate di seguito a seconda del sistema operativo utilizzato.

- **1.** Su Windows:
	- **a**. Dal menu **Start** sul computer, selezionare **Tutti i programmi**, **HP**.
	- **b**. Fare clic su **HP Photosmart 6510 series**, **Configurazione stampante & Selezione software**, quindi fare clic su **Converti una stampante USB in wireless**.
	- **c**. Seguire le istruzioni visualizzate sullo schermo.
- **2.** Su Mac:
	- **a**. Nella schermata iniziale sul display della stampante, toccare il tasto direzionale destro.
	- **b**. Toccare l'icona **Wireless**, quindi toccare **Installazione guidata wireless**.
	- **c**. Attenersi alle istruzioni sullo schermo per collegare la stampante.
	- **d**. Utilizzare **HP Setup Assistant** in Applicazioni/Hewlett-Packard/Device Utilities per cambiare la connessione del software alla stampante nella modalità wireless.

### **Collegare una nuova stampante**

#### **Per collegare una nuova stampante dal software**

Se la stampante non è ancora stata collegata al computer è necessario eseguire il collegamento dal software della stampante. Per collegare un'altra stampante dello stesso modello al computer non è necessario reinstallare il software. Eseguire una delle operazioni riportate di seguito a seconda del sistema operativo utilizzato.

- **1.** Su Windows:
	- **a**. Dal menu **Start** sul computer, selezionare **Tutti i programmi**, **HP**.
	- **b**. Fare clic su **HP Photosmart 6510 series**, **Connessioni stampanti e software**, **Connetti una nuova stampante**.
	- **c**. Seguire le istruzioni visualizzate sullo schermo.
- **2.** Su Mac:
	- **a**. Nella schermata iniziale sul display della stampante, toccare il tasto direzionale destro.
	- **b**. Toccare l'icona **Wireless**, quindi toccare **Installazione guidata wireless**.
	- **c**. Attenersi alle istruzioni sullo schermo per collegare la stampante.
	- **d**. Utilizzare **HP Setup Assistant** in Applicazioni/Hewlett-Packard/Device Utilities per cambiare la connessione del software alla stampante nella modalità wireless.

### **Modificare le impostazioni di rete**

Per modificare le impostazioni wireless precedentemente configurate in una rete è necessario eseguire Installazione guidata wireless dal display della stampante.

<span id="page-33-0"></span>**Per eseguire Installazione guidata wireless e cambiare le impostazioni di rete**

- **1.** Dalla schermata iniziale sul display della stampante, toccare il tasto direzionale destro, quindi toccare l'icona **Wireless**.
- **2.** Nel menu wireless, toccare **Installazione guidata wireless**.
- **3.** Seguire le istruzioni sullo schermo per cambiare le impostazioni di rete.

## **Suggerimenti per la configurazione e l'utilizzo di una stampante di rete**

Utilizzare i seguenti suggerimenti per configurare e utilizzare una stampante di rete.

- Durante la configurazione della stampante nella rete wireless, verificare che il router sia acceso. La stampante cerca i router wireless, quindi elenca sul display i nomi di rete trovati.
- Per verificare la connessione wireless, toccare il pulsante **Wireless** sul pannello di controllo. Se viene visualizzato **Wireless inattivo**, toccare **Attiva**.
- Se il computer è connesso a una rete privata virtuale (VPN) occorre scollegarlo prima di poter accedere a un qualunque dispositivo sulla propria rete, come la stampante.
- Ulteriori informazioni sulla configurazione della rete e della stampante per la stampa wireless. [Fare clic qui per](http://h20180.www2.hp.com/apps/Nav?h_pagetype=s-924&h_client=s-h-e004-01&h_keyword=lp70041-all&h_lang=it&h_cc=it) [avere maggiori informazioni online.](http://h20180.www2.hp.com/apps/Nav?h_pagetype=s-924&h_client=s-h-e004-01&h_keyword=lp70041-all&h_lang=it&h_cc=it)
- Come trovare le impostazioni di sicurezza della rete [Fare clic qui per avere maggiori informazioni online](http://h20180.www2.hp.com/apps/Nav?h_pagetype=s-924&h_client=s-h-e004-01&h_keyword=lp70018-all-6510-B211&h_lang=it&h_cc=it).
- Informazioni sull'utilità Diagnostica di rete (solo Windows) e altri suggerimenti sulla risoluzione dei problemi. [Fare clic qui per avere maggiori informazioni online](http://h20180.www2.hp.com/apps/Nav?h_pagetype=s-924&h_client=s-h-e004-01&h_keyword=lp70016-win-6510-B211&h_lang=it&h_cc=it).
- Come passare da una connessione USB a una wireless. Per ulteriori informazioni, consultare la [Passare da un](#page-32-0) [collegamento USB a un collegamento wireless a pagina 31.](#page-32-0)
- Come gestire il firewall e i programmi antivirus durante la configurazione della stampante. [Fare clic qui per avere](http://h20180.www2.hp.com/apps/Nav?h_pagetype=s-924&h_client=s-h-e004-01&h_keyword=lp70017-win-6510-B211&h_lang=it&h_cc=it) [maggiori informazioni online.](http://h20180.www2.hp.com/apps/Nav?h_pagetype=s-924&h_client=s-h-e004-01&h_keyword=lp70017-win-6510-B211&h_lang=it&h_cc=it)

## **Strumenti di gestione avanzata della stampante (per stampanti in rete)**

Se la stampante è collegata a una rete, è possibile utilizzare il server Web incorporato per visualizzare le informazioni sullo stato, modificare le impostazioni e gestire la stampante dal computer.

**X** Nota Per visualizzare o cambiare alcune impostazioni può essere necessaria una password.

È possibile aprire il server Web incorporato senza essere connessi a Internet. Tuttavia, alcune funzionalità non saranno disponibili.

- Per aprire il server Web incorporato
- Informazioni sui cookie

### **Per aprire il server Web incorporato**

**Nota** La stampante deve essere in rete e deve avere un indirizzo IP. L'indirizzo IP della stampante può essere recuperato toccando il pulsante **Wireless** sul pannello di controllo o stampando una pagina di configurazione della rete.

in un browser Web supportato sul computer in uso, digitare l'indirizzo IP o il nome host assegnato alla stampante.

Ad esempio, se l'indirizzo IP è 192.168.0.12, digitare il seguente indirizzo nel browser Web, come Internet Explorer: http://192.168.0.12.

### **Informazioni sui cookie**

Il server Web incorporato (EWS) inserisce file di testo di piccole dimensioni (cookie) sul disco rigido durante la navigazione. Questo file consente a EWS di riconoscere il computer alla prossima esplorazione. Ad esempio, se è

stata configurata la lingua EWS, un cookie consente di memorizzare la lingua selezionata, in modo che al successivo accesso a EWS, le pagine siano visualizzate in tale lingua. Anche se alcuni cookie vengono cancellati alla fine di una sessione (cosi come i cookie che memorizzano la lingua selezionata), altri (come i cookie che memorizzano specifiche preferenze dell'utente) rimangono memorizzati sul computer fino a che non vengono cancellati manualmente.

È possibile configurare il browser per accettare tutti i cookie oppure per avvisare l'utente ogni volta che viene offerto un cookie, consentendo di decidere quali cookie accettare o rifiutare. È anche possibile usare il browser per rimuovere i cookie non desiderati.

- **Nota** A seconda della stampante, se si disabilitano i cookie sarà necessario disabilitare una o più delle seguenti funzioni:
- Rientro nell'applicazione esattamente nel punto da cui si è usciti (particolarmente utile quando si utilizzano procedure guidate di installazione).
- Utilizzo dell'impostazione della lingua del browser EWS.
- Personalizzazione della home page EWS.

Per informazioni su come cambiare la privacy e le impostazioni dei cookie e su come visualizzare o eliminare i cookie, consultare la documentazione disponibile con il browser Web.

Capitolo 8

# <span id="page-36-0"></span>**9 Risolvere un problema**

Questa sezione tratta i seguenti argomenti:

- Altri suggerimenti
- Risolvere i problemi di stampa
- Risolvere i problemi di copia e scansione
- Risolvere i problemi di rete
- [Assistenza HP](#page-38-0)

### **Altri suggerimenti**

È possibile trovare altre informazioni e suggerimenti sulla HP Photosmart inserendo una parola chiave nel campo **Cerca**, in alto a sinistra della finestra della Guida. Verranno elencati i titoli di argomenti collegati, reperibili sia localmente che online.

 [Fare clic qui per avere maggiori informazioni online.](http://h20180.www2.hp.com/apps/Nav?h_pagetype=s-001&h_page=hpcom&h_client=s-h-e002-1&h_product=5058333&h_lang=it&h_cc=it)

### **Risolvere i problemi di stampa**

Assicurarsi che la stampante sia accesa e che la carta sia caricata nel vassoio carta. Se non è ancora possibile stampare, HP mette a disposizione un'utilità di diagnostica per la stampa (solo su Windows) che può facilitare la risoluzione di molti comuni problemi "Impossibile stampare".

[Fare clic qui per avere maggiori informazioni online.](http://h20180.www2.hp.com/apps/Nav?h_pagetype=s-924&h_client=s-h-e004-01&h_keyword=lp70011-win-6510-B211&h_lang=it&h_cc=it)

Se la qualità di stampa non è accettabile, provare le seguenti soluzioni per migliorare la qualità di stampa:

- Utilizzare lo stato della stampante e il rapporto sulla qualità di stampa per diagnosticare i problemi relativi alla stampante e alla qualità di stampa. Dalla schermata iniziale, toccare il tasto direzionale destro, quindi toccare **Configurazione**, **Strumenti**. Toccare la freccia giù per scorrere le opzioni, quindi toccare **Rapporto stato** stampante o Rapporto qualità stampa. [Fare clic qui per ulteriori informazioni online](http://h20180.www2.hp.com/apps/Nav?h_pagetype=s-924&h_client=s-h-e004-01&h_keyword=lp70004-all-6510-B211&h_lang=it&h_cc=it)
- Se le stampe presentano colori o linee non allineati, provare a eseguire l'allineamento della stampante. Per ulteriori informazioni, consultare la [Allinea stampante a pagina 26](#page-27-0).
- Se le stampe sono macchiate di inchiostro, provare a pulire le macchie dal display della stampante. Per ulteriori informazioni, consultare la [Pulisci macchie a pagina 24.](#page-25-0)

### **Risolvere i problemi di copia e scansione**

HP mette a disposizione un'utilità di diagnostica per la stampa (solo su Windows) che può facilitare la risoluzione di molti comuni problemi "Scansione non possibile".

Informazioni sulla risoluzione dei problemi di scansione. [Fare clic qui per ulteriori informazioni online](http://h20180.www2.hp.com/apps/Nav?h_pagetype=s-924&h_client=s-h-e004-01&h_keyword=lp70003-win-6510-B211&h_lang=it&h_cc=it)

Informazioni sulla risoluzione dei problemi di copia. [Fare clic qui per avere maggiori informazioni online](http://h20180.www2.hp.com/apps/Nav?h_pagetype=s-924&h_client=s-h-e004-01&h_keyword=lp70034-all-6510-B211&h_lang=it&h_cc=it).

### **Risolvere i problemi di rete**

Controllare la configurazione della rete o stampare il rapporto di test wireless per facilitare la diagnosi dei problemi di connessione alla rete.

<span id="page-37-0"></span>**Per controllare la configurazione della rete o stampare il rapporto di test wireless**

- **1.** Dalla schermata iniziale, toccare il tasto direzionale destro, quindi toccare l'icona **Wireless**.
- **2.** Nel menu **Impost. wireless**, utilizzare la freccia giù per scorrere le opzioni, quindi toccare **Visualizza configurazione rete** o **Stampa rapp. test wireless**.

Fare clic sui collegamenti di seguito per ulteriori informazioni online sulla risoluzione dei problemi di rete.

- Ulteriori informazioni sulla stampa wireless. [Fare clic qui per avere maggiori informazioni online](http://h20180.www2.hp.com/apps/Nav?h_pagetype=s-924&h_client=s-h-e004-01&h_keyword=lp70015-win-6510-B211&h_lang=it&h_cc=it).
- Come trovare le impostazioni di sicurezza della rete [Fare clic qui per avere maggiori informazioni online](http://h20180.www2.hp.com/apps/Nav?h_pagetype=s-924&h_client=s-h-e004-01&h_keyword=lp70018-all-6510-B211&h_lang=it&h_cc=it).
- Informazioni sull'utilità Diagnostica di rete (solo Windows) e altri suggerimenti sulla risoluzione dei problemi. [Fare clic qui per avere maggiori informazioni online](http://h20180.www2.hp.com/apps/Nav?h_pagetype=s-924&h_client=s-h-e004-01&h_keyword=lp70016-win-6510-B211&h_lang=it&h_cc=it).
- Come gestire il firewall e i programmi antivirus durante la configurazione della stampante. [Fare clic qui per avere](http://h20180.www2.hp.com/apps/Nav?h_pagetype=s-924&h_client=s-h-e004-01&h_keyword=lp70017-win-6510-B211&h_lang=it&h_cc=it) [maggiori informazioni online.](http://h20180.www2.hp.com/apps/Nav?h_pagetype=s-924&h_client=s-h-e004-01&h_keyword=lp70017-win-6510-B211&h_lang=it&h_cc=it)

## **Rimuovere il carrello di stampa**

Rimuovere eventuali oggetti, come la carta, che bloccano il carrello di stampa.

**Nota** Non utilizzare strumenti o altri dispositivi per rimuovere la carta inceppata. Prestare sempre particolare attenzione durante la rimozione della carta inceppata dall'interno del prodotto.

Fare clic qui per avere maggiori informazioni online.

## **Rimozione della carta inceppata**

#### **Eliminazione di un inceppamento**

**1.** Aprire lo sportello di accesso alle cartucce.

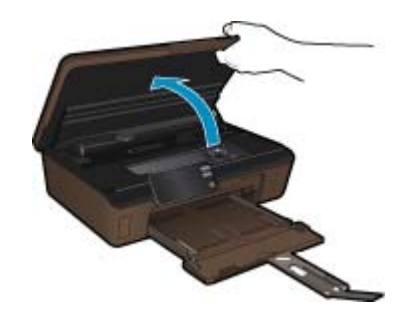

**2.** Aprire il coperchio del percorso della carta.

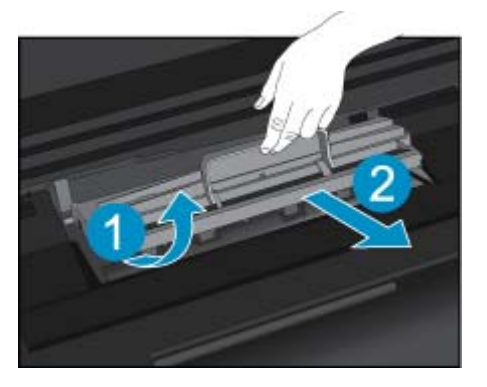

- <span id="page-38-0"></span>**3.** Rimuovere la carta inceppata.
- **4.** Chiudere il coperchio del percorso della carta.

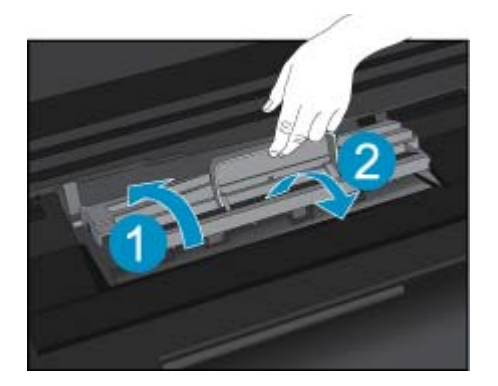

**5.** Chiudere lo sportello di accesso alle cartucce.

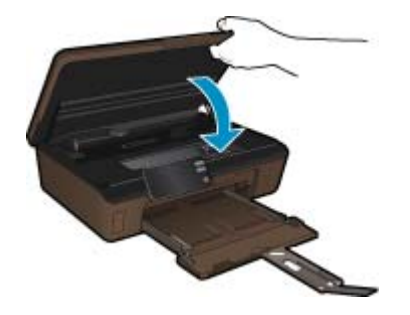

**6.** Riprovare a stampare.

## **Assistenza HP**

- Registrazione del prodotto
- Assistenza telefonica HP
- [Altre garanzie](#page-39-0)

### **Registrazione del prodotto**

Dedicando alcuni minuti alla registrazione è possibile avere un'assistenza più rapida, un supporto più efficiente e avvisi sul supporto del prodotto. Se la stampante non è stata registrata durante l'installazione del software, è possibile farlo ora su [http://www.register.hp.com.](http://www.register.hp.com)

### **Assistenza telefonica HP**

La disponibilità dei servizi di assistenza telefonica varia in base al prodotto, al paese o alla regione di appartenenza ed alla lingua.

Questa sezione tratta i seguenti argomenti:

- [Durata dell'assistenza telefonica](#page-39-0)
- [Chiamata telefonica](#page-39-0)
- [Al termine del periodo di assistenza telefonica](#page-39-0)

#### <span id="page-39-0"></span>**Durata dell'assistenza telefonica**

Assistenza telefonica gratuita di un anno disponibile per il Nord America, Asia/Pacifico e America Latina (incluso Messico). Per informazioni sulla durata dell'assistenza telefonica gratuita per l'Europa orientale, il Medio Oriente e l'Africa, vedere [www.hp.com/support.](http://h20180.www2.hp.com/apps/Nav?h_pagetype=s-001&h_page=hpcom&h_client=s-h-e002-1&h_product=5058333&h_lang=it&h_cc=it) Vengono applicate le tariffe standard del servizio telefonico.

#### **Chiamata telefonica**

Contattare l'Assistenza HP mentre si è davanti al computer e al prodotto. Occorre poter fornire le seguenti informazioni:

- Nome del prodotto (HP Photosmart 6510 series)
- Il numero di serie (indicato sulla parte posteriore o inferiore del prodotto)
- Messaggi che compaiono quando si verifica la situazione oggetto della chiamata
- Risposte alle seguenti domande:
	- Il problema si è già verificato in precedenza?
	- Si è in grado di riprodurre la situazione di errore?
	- È stato installato nuovo hardware o software sul computer nel periodo in cui il problema si è verificato per la prima volta?
	- Si sono verificati altri eventi nel periodo precedente al problema (ad esempio, un temporale, lo spostamento del prodotto e così via)?

Per l'elenco dei numeri del supporto telefonico, visitare il sito [www.hp.com/support](http://h20180.www2.hp.com/apps/Nav?h_pagetype=s-001&h_page=hpcom&h_client=s-h-e002-1&h_product=5058333&h_lang=it&h_cc=it).

#### **Al termine del periodo di assistenza telefonica**

Una volta trascorso il periodo di assistenza telefonica, l'assistenza HP viene prestata a un costo aggiuntivo. Per assistenza è inoltre possibile visitare il sito Web di assistenza in linea HP all'indirizzo: [www.hp.com/support](http://h20180.www2.hp.com/apps/Nav?h_pagetype=s-001&h_page=hpcom&h_client=s-h-e002-1&h_product=5058333&h_lang=it&h_cc=it). Per informazioni sulle opzioni di assistenza, contattare il rivenditore locale HP oppure rivolgersi al numero dell'assistenza telefonica del paese/regione di appartenenza.

### **Altre garanzie**

A costi aggiuntivi sono disponibili ulteriori programmi di assistenza per l'unità HP Photosmart. Visitare il sito [www.hp.com/support,](http://h20180.www2.hp.com/apps/Nav?h_pagetype=s-001&h_page=hpcom&h_client=s-h-e002-1&h_product=5058333&h_lang=it&h_cc=it) selezionare il proprio paese/regione, quindi esaminare i servizi di assistenza e i programmi di garanzia che prevedono opzioni aggiuntive.

# <span id="page-40-0"></span>**10 Informazioni tecniche**

In questa sezione vengono fornite le informazioni sulle specifiche tecniche e le normative internazionali relative all'unità HP Photosmart.

Per le altre specifiche, consultare la documentazione stampata fornita con l'unità HP Photosmart.

Questa sezione tratta i seguenti argomenti:

- Avviso
- Informazioni sul chip della cartuccia
- [Caratteristiche tecniche](#page-41-0)
- [Programma per la protezione dell'ambiente](#page-42-0)
- [Impostare la modalità Power Save](#page-44-0)
- [Impostare Spegnim. auto](#page-45-0)
- [Avvisi normativi](#page-45-0)
- **[Normative wireless](#page-48-0)**

### **Avviso**

#### Avvisi della Hewlett-Packard Company

Le informazioni contenute in questo documento sono soggette a modifica senza preavviso.

Tutti i diritti riservati. Sono proibiti la riproduzione, l'adattamento o la traduzione di questo materiale senza previa autorizzazione scritta della Hewlett-Packard, salvo per quanto consentito dalle leggi sui diritti d'autore. Le uniche garanzie per i prodotti e i servizi HP sono definite nelle dichiarazioni di garanzia esplicita che accompagnano tali prodotti e servizi. Nulla di quanto dichiarato nel presente documento costituisce una garanzia aggiuntiva. HP non sarà ritenuta responsabile di eventuali omissioni o errori tecnici o editoriali qui contenuti.

2011 Hewlett-Packard Development Company, L.P.

Microsoft, Windows, Windows XP e Windows Vista sono marchi registrati di Microsoft Corporation negli Stati Uniti.

Windows 7 è un marchio o un marchio registrato di Microsoft Corporation negli Stati Uniti e in altri Paesi.

Intel e Pentium sono marchi o marchi registrati di Intel Corporation o di società controllate da Intel negli Stati Uniti e in altri Paesi.

Adobe\* è un marchio di fabbrica di Adobe Systems Incorporated.

### **Informazioni sul chip della cartuccia**

Le cartucce HP utilizzate con questo prodotto contengono un chip di memoria che guida nelle operazioni dell'unità. Inoltre, questo chip di memoria raccoglie un insieme limitato di informazioni relativo all'utilizzo dell'unità, che potrebbero includere quanto segue: la data della prima installazione della cartuccia, la data dell'ultimo utilizzo della cartuccia, il numero delle pagine stampate utilizzando la cartuccia, il numero totale di pagine, le modalità di stampa utilizzate, qualsiasi errore di stampa verificatosi e il modello del prodotto. Queste informazioni consentono ai prodotti futuri HP di soddisfare le necessità dei clienti.

I dati raccolti dal chip di memoria non contengono le informazioni che possono essere utilizzate per identificare un cliente o un utente della cartuccia o del prodotto.

HP raccoglie una campionatura dei chip di memoria dalle cartucce rese ad HP attraverso il programma (HP Planet Partners: [www.hp.com/hpinfo/globalcitizenship/environment/recycle/\)](http://www.hp.com/hpinfo/globalcitizenship/environment/recycle/index.html). I chip di memoria da questa campionatura vengono letti e studiati per migliorare i prodotti futuri di HP. I partner HP che aiutano a riciclare questa cartuccia potrebbero avere accesso a questi dati.

Terzi che dispongono della cartuccia potrebbero avere accesso alle informazioni anonime sul chip di memoria. Se si preferisce non consentire l'accesso a queste informazioni, è possibile rendere il chip inoperabile. Tuttavia, una volta reso inoperabile, la cartuccia non può essere utilizzata in un prodotto HP.

Se si è preoccupati nel fornire queste informazioni anonime, è possibile renderle inaccessibili disattivando la capacità del chip di memoria di raccogliere le informazioni di utilizzo del prodotto.

#### <span id="page-41-0"></span>**Per disattivare la funzione relativa alle informazioni di utilizzo**

- **1.** Toccare l'icona **Imposta** sulla schermata iniziale. Viene visualizzato il menu **Imposta**.
- **2.** Toccare **Preferenze**.
- **3.** Toccare **Informazioni chip cartuccia**.
- **4.** Toccare **OK**.
	- **Nota** Per riattivare la funzione, ripristinare i valori predefiniti.
- **Nota** È possibile continuare ad utilizzare la cartuccia nell'unità HP se si disattiva la capacità del chip di memoria di raccogliere le informazioni relative all'utilizzo del prodotto.

### **Caratteristiche tecniche**

Questo capitolo riporta tutte le specifiche tecniche relative all'unità HP Photosmart. Per le specifiche complete del prodotto, vedere la scheda tecnica in [www.hp.com/support](http://h20180.www2.hp.com/apps/Nav?h_pagetype=s-001&h_page=hpcom&h_client=s-h-e002-1&h_product=5058333&h_lang=it&h_cc=it).

#### **Requisiti di sistema**

I requisiti di sistema e del software sono contenuti nel file Leggimi.

Per informazioni sulle future versioni del sistema operativo e sull'assistenza, visitare il sito HP all'indirizzo [www.hp.com/support.](http://h20180.www2.hp.com/apps/Nav?h_pagetype=s-001&h_page=hpcom&h_client=s-h-e002-1&h_product=5058333&h_lang=it&h_cc=it)

#### **Specifiche ambientali**

- Intervallo di temperatura operativa consigliato: da 15 ºC a 32 ºC (da 59 ºF a 90 ºF)
- Intervallo di temperatura operativa supportato: 5 ºC a 40 ºC (41 ºF a 104 ºF)
- Umidità relativa: Dal 20% all'80% di umidità relativa senza condensa; 25 ºC punto di condensazione massimo
- Intervallo di temperatura consentito per la conservazione: -40 °C a 60 °C (-40 °F a 140 °F)
- In presenza di elevati campi elettromagnetici, è possibile che il funzionamento dell'unità HP Photosmart venga lievemente alterato.
- HP consiglia l'utilizzo di un cavo USB lungo al massimo 3 m per ridurre le interferenze provocate dai campi elettromagnetici di una certa intensità

#### **Specifiche di stampa**

- La velocità di stampa varia a seconda della complessità del documento
- Stampa formato Panorama
- Metodo: getto d'inchiostro termico "drop-on-demand"
- Linguaggio: PCL3 GUI

#### **Specifiche di scansione**

- Image Editor incluso
- Risoluzione fino a 1200 x 1200 ppi ottici; 19.200 ppi ottimizzati (software) Per ulteriori informazioni sulla risoluzione ppi, consultare il software dello scanner.
- Colore: colore a 48 bit, scala dei grigi a 8 bit (256 livelli di grigio)
- Dimensioni scansione max dalla superficie di scansione: 21,6 x 29,7 cm

#### **Specifiche di copia**

- Elaborazione digitale delle immagini
- Il numero massimo di copie varia a seconda del modello
- Le velocità di copia variano a seconda del modello e della complessità del documento
- L'ingrandimento massimo della copia va dal 200 al 400% (a seconda del modello)
- La riduzione massima della copia va dal 25 al 50% (a seconda del modello)

#### **Resa delle cartucce**

Per ulteriori informazioni sulle rese delle cartucce, visitare il sito [www.hp.com/go/learnaboutsupplies](http://www.hp.com/go/learnaboutsupplies).

#### **Risoluzione di stampa**

Per controllare la risoluzione della stampante, consultare il software della stampante.

## <span id="page-42-0"></span>**Programma per la protezione dell'ambiente**

Hewlett-Packard si impegna a fornire prodotti di alta qualità che non rechino danni all'ambiente. Questa stampante è stata progettata in modo da facilitare il riciclaggio del prodotto. Il numero di materiali è stato mantenuto al minimo, pur garantendo un funzionamento accurato e un'affidabilità assoluta. Materiali di tipo diverso sono stati progettati in modo da facilitarne la separazione. I dispositivi di bloccaggio e gli altri connettori sono facilmente individuabili, accessibili e rimovibili usando comuni utensili. I componenti più importanti sono stati progettati in modo da essere rapidamente accessibili per ottimizzare il disassemblaggio e la riparazione.

Per ulteriori informazioni, visitare il sito Web HP relativo alla protezione dell'ambiente:

[www.hp.com/hpinfo/globalcitizenship/environment/index.html](http://www.hp.com/hpinfo/globalcitizenship/environment/index.html)

Questa sezione tratta i seguenti argomenti:

- Suggerimenti per la protezione dell'ambiente
- Utilizzo della carta
- **Plastica**
- Schede dati sulla sicurezza dei materiali
- Consumo elettrico
- [Programma di riciclaggio](#page-43-0)
- [Programma per il riciclaggio dei materiali di consumo HP a getto d'inchiostro](#page-43-0)
- [Sostanze chimiche](#page-43-0)
- **[Battery disposal in the Netherlands](#page-43-0)**
- **[Battery disposal in Taiwan](#page-43-0)**
- **[Attention California users](#page-43-0)**
- [EU battery directive](#page-44-0)

#### **Suggerimenti per la protezione dell'ambiente**

HP si impegna ad aiutare i clienti a ridurre il loro impatto sull'ambiente. HP ha fornito i suggerimenti per la protezione dell'ambiente per aiutare a ridurre l'impatto delle operazioni di stampa sull'ambiente. Oltre alle funzioni specifiche di questo prodotto, visitare il sito Web relativo alle soluzioni HP per la protezione dell'ambiente per maggiori informazioni.

[www.hp.com/hpinfo/globalcitizenship/environment/](http://www.hp.com/hpinfo/globalcitizenship/environment/)

#### **Funzioni del prodotto per la protezione dell'ambiente**

- **Informazioni per il risparmio dell'energia**: Per stabilire se questo prodotto soddisfa le qualifiche ENERGY STAR®, vedereConsumo elettrico a pagina 41.
- **Materiali riciclati**: Per ulteriori informazioni sul riciclaggio dei prodotti HP, visitare il sito: [www.hp.com/hpinfo/globalcitizenship/environment/recycle/](http://www.hp.com/hpinfo/globalcitizenship/environment/recycle/)

### **Utilizzo della carta**

Il prodotto è adatto a utilizzare carta riciclata conforme alle normative DIN 19309 ed EN 12281:2002.

#### **Plastica**

I componenti in plastica di peso superiore a 25 grammi sono contrassegnati secondo gli standard internazionali per facilitarne l'identificazione e il riciclaggio quando il prodotto viene smaltito.

### **Schede dati sulla sicurezza dei materiali**

È possibile ottenere le schede dati sulla sicurezza dei materiali (MSDS) dal sito Web HP all'indirizzo:

[www.hp.com/go/msds](http://www.hp.com/go/msds)

#### **Consumo elettrico**

Le unità di imaging e stampa di Hewlett-Packard contrassegnate dal logo ENERGY STAR® sono omologate alle specifiche ENERGY STAR rilasciate dalla U.S. Environmental Protection Agency. Il seguente contrassegno apparirà su tutti i prodotti di imaging omologati ENERGY STAR:

<span id="page-43-0"></span>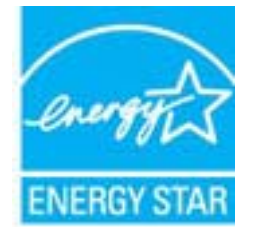

Ulteriori informazioni sui prodotti di imaging omologati ENERGY STAR sono disponibili sul sito: [www.hp.com/go/](http://www.hp.com/go/energystar) [energystar](http://www.hp.com/go/energystar)

### **Programma di riciclaggio**

HP dispone di numerosi programmi per la resa e il riciclaggio dei prodotti in molti paesi/regioni e collabora con alcuni dei maggiori centri di riciclaggio di parti elettroniche in tutto il mondo. HP contribuisce al risparmio delle risorse rivendendo alcuni dei propri migliori prodotti riciclati. Per informazioni sul riciclaggio dei prodotti HP, visitare il sito Web all'indirizzo:

[www.hp.com/hpinfo/globalcitizenship/environment/recycle/](http://www.hp.com/hpinfo/globalcitizenship/environment/recycle/)

### **Programma per il riciclaggio dei materiali di consumo HP a getto d'inchiostro**

HP si impegna nella protezione dell'ambiente. Il programma per il riciclaggio dei materiali di consumo HP a getto d'inchiostro è disponibile in molti paesi e regioni e consente di riciclare gratuitamente le cartucce di stampa e le cartucce d'inchiostro utilizzate. Per ulteriori informazioni, visitare il sito Web indicato di seguito:

[www.hp.com/hpinfo/globalcitizenship/environment/recycle/](http://www.hp.com/hpinfo/globalcitizenship/environment/recycle/)

#### **Sostanze chimiche**

HP si impegna a fornire ai propri clienti informazioni sulle sostanze chimiche contenute nei propri prodotti nella misura necessaria a soddisfare i requisiti legali, ad esempio REACH *(normativa CE N. 1907/2006 del Parlamento Europeo e del Consiglio)*. Un rapporto delle informazioni chimiche per questo prodotto è disponibile all'indirizzo: [www.hp.com/go/reach.](http://www.hp.com/go/reach)

### **Battery disposal in the Netherlands**

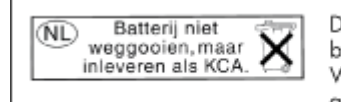

Dit HP Product bevat een lithium-manganese-dioxide batterij. Deze bevindt zich op de hoofdprintplaat. Wanneer deze batterij leeg is, moet deze volgens de geldende regels worden afgevoerd.

### **Battery disposal in Taiwan**

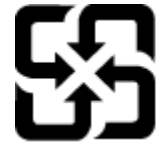

廢電池請回收

Please recycle waste batteries.

### **Attention California users**

The battery supplied with this product may contain perchlorate material. Special handling may apply. For more information, go to the following Web site:

[www.dtsc.ca.gov/hazardouswaste/perchlorate](http://www.dtsc.ca.gov/hazardouswaste/perchlorate)

#### <span id="page-44-0"></span>**EU battery directive**

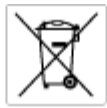

**European Union Battery Directive**<br>This product combits a bottory that is used to maintain data integrity of real time clock or product settings and is designed to last the life of the<br>product. Any ottempt to service or re

#### Directive sur les batteries de l'Union Européenne<br>Ce produit content une batterie qui permet de maintenir l'i

Durective aux les bonternes de l'Union Européenne<br>Ca produit content une batterie qui permet de maintenir l'intégrité des données pour les paramètres du produit ou l'horloge en temps réel et qui a<br>été conçue pour durer aus technicien qualifié.

Batterie-Richtlinie der Europäischen Union<br>Disser Produktenfalt eine Batterie, die dazu dient, die Datenintegrität der Echtzeitskrauwie der Produkteinstellungen zu erhalten, und die für die<br>Lebensdauer des Produkte auswich

Direttiva dell'Unione Europea relativa alla raccolta, al trattamento e allo smattimento di batterie e accumulatori<br>Quata prodato confene una batteria utilizzata per preservare l'integrità dei del atolfandagio in tempo real odata e

**Directiva sobre baterías de la Unión Europea**<br>Esto producto contene una batería que se utiliza para conservar la integridad de los datos del relaj de tiempo real o la configuración del producto<br>y esti diseñada para durar

#### Směrnice Evropské unie pro nakládání a bateriemi

omernese tvropase unte pro nastastant a batteriemi<br>Tanto výcobe obschuje baterii, která zlouží k udovění správných dat hodin reálného času nabo nastavení výcobu.<br>vydržela celou životnost výrobku, jakýloliv pokus o opravu n

#### EU's batteridirektiv

Produktet indeholder et batteri, som bruges til at vedligeholde datalmegriteten for realtidsu» eller produktindetilinger og er beregnet til at holde i<br>hele produktet: levetid. Service på batteriet eller udskiftning ber for

Richtlijn batterijen voor de Europese Unie<br>Dit product bevel een beterij die wordt gebruik voor een juiste fidsaanduiding van de klok en het behaud van de productimtellingen. Bovendien is<br>diese ontworpen om gedurende de le

#### Euroopa Liidu aku direktiiv

sereoga una ene arenam<br>Toole siedele siut, mids kautalske readeja kela ondmeühtuse või tois säite säilemiseks. Aku on valmistud kasma terve toda kasutuseja.<br>Akut tohib hooldade või vahetade ainult kvaliitseeitud hooldusehn

Euroo**pan unionin paristodirektiivi**<br>Tämä laie sisälää pariston, jota käytetään naakaksisen kellon tietojen ja laiteen asetusten säkyttämiseen. Pariston on suunniteku kestävän laiteen<br>koka käyttäiän ajan. Pariston mahdolli

#### Οδηγία της Ευρωπαϊκής Ένωσης για τις ηλεκτρικές στήλες

Οσηγια της Ευρωπαϊκης Ενωσης για τις ηλεκτρικές στηλές<br>Αμό το προϊόν περιλαμβάνει μια μποτορία, η αποία χρησιμοποιείται για τη διατήρηση της ακεραιότητας των δεδομένων ρολογιού πραγματικού<br>χρόνου ή των ρυθμίσεων προϊόντος

**Az Európai unió telepek és akkumulátorok direktívája**<br>A temék tatalmaz egy elemet, melynek feladata az, hagy biztosítsa a valós idejű öra vagy a temék beállításainak adatintegritását. Az elem úgy<br>von tervezve, hagy végig

i**iropas Savienības Bateriju direktīva**<br>Yaduštan ir baterija, ko iznanto reālā laika pulksteņa vai prodekts ieststījumu datu integritātes zaglabātanai, un tā ir paredzēta visam produšta<br>Izīves ciklom. Jekkura opkope vai ba

Ewropos Sąjungos baterijų ir akumuliatorių direktyva<br>Šiane ganinyje yra baterija, kuri naudojana, kad būtų galina prižiūtėt realaus laiko laikrodžio veikiną arba ganinio nuodatas; ji skirta veikti<br>visą ganinio eksplodavimo

**Dyrektywa Unii Europejskiej w sprawie baterii i akumulatorów**<br>Produkt zawiera baterię wykorzystywaną do zachowania integralności danych zegora czasu rzeczywistego lub ustawień produktu, która<br>podtrzymuje działanie produkt

#### Diretiva sobre baterias da União Européia

ourente ouere marriale a unua compara<br>Ese produto contém uma bataria que é usada para manter a integridade dos dados do relógio em tempo real ou dos configurações do produto e<br>é projetada para ter a masma duração que este. é projetada<br>qualificado.

Smernica Európskej únie pre zaobchádzanie s batériami<br>Tosto vyobci obodnýc batéria šteto štěži na udovanie potvrech údajov hodin sobného čase olobo nastovní výrobku. Batéria je slomštvovaná<br>tak, aby vydržala celú životnať

**Direktiva Evropske unije o baterijah in akumulatorjih**<br>V tam izdalu je baterija, il zagotovlja natarinost podatko une v aslnem času ali nastavitev izdeka v celotni življenjski dobi izdeka. Kakrino koli<br>popravilo ali izmen

#### **EU:s batteridirekti**

E

e nadion innehåller ett batteri som används för att uppräthålla data i reakdsklodan och produktinstälningarna. Batteriet ska räcka produktens<br>hela livslängd. Endast kvalificerade senicotekniker får utföra service på batter

**Директива за батерии на Европейских съюз**<br>Тов продуст съдарха батари, която се каполио за подърхаве на цепоста на давеле на часовена в реатно време ити насройките за<br>продукта, създадена на вадържи през целе живот на прод

**Directiva Uniunii Europene referitoare la baterii**<br>Acat producemține a bateia com este utilizată pentru a menține integritatea datelor ceasului de timp neal sou satărilor produsului și core este<br>proieciată să forcjioneze

### **Impostare la modalità Power Save**

Per impostazione predefinita, allo spegnimento il prodotto HP Photosmart entra nella modalità Power Save. Ciò consente di risparmiare energia, ma al tempo stesso rende più lunghi i tempi di accensione. Inoltre, in caso di disattivazione della modalità Power Save, il prodotto HP Photosmart potrebbe non riuscire a completare alcune attività di manutenzione automatiche. Se sul display vengono abitualmente visualizzati messaggi relativi

<span id="page-45-0"></span>all'impossibilità di attivare la funzione dell'orologio in tempo reale o se si desidera ridurre il tempo di avvio, è possibile disattivare la modalità Risparmio energetico.

**Nota** Questa funzione è attivata per impostazione predefinita.

**Per impostare l'ora di attivazione della modalità Power Save o per disattivare la modalità Power Save 1.** Toccare l'icona **Imposta** sulla schermata iniziale.

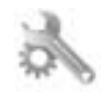

- **2.** Toccare **Personalizza**.
- **3.** Toccare la freccia giù per scorrere le opzioni e, quindi, toccare **Modalità Risparmio energetico**.
- **4.** Toccare **Dopo 15 minuti**, **Dopo 5 minuti** o **Inattivo**.

### **Impostare Spegnim. auto**

Se la funzione Spegnim. auto è attiva, la stampante viene spenta automaticamente dopo due ore di inattività. In questo modo è possibile risparmiare energia. I processi di stampa provenienti dalla rete saranno persi se la stampante è spenta.

**Nota** Questa funzionalità è attiva per impostazione predefinita, ma sarà disabilitata automaticamente una volta connessa correttamente la stampante alla rete. L'attivazione deve essere eseguita manualmente. Dopo l'attivazione manuale, la funzione è abilitata e non viene disabilitata automaticamente da alcun evento.

#### **Per attivare o disattivare Spegnim. auto**

**1.** Toccare l'icona **Imposta** sulla schermata iniziale.

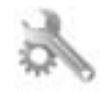

- **2.** Toccare **Personalizza**.
- **3.** Toccare la freccia giù per scorrere le opzioni e, quindi, toccare **Spegnim. auto**.
- **4.** Toccare **On** o **Inattivo**.

### **Avvisi normativi**

L'unità HP Photosmart soddisfa i requisiti degli enti normativi del proprio paese/regione.

Questa sezione tratta i seguenti argomenti:

- Numero di modello normativo
- **FCC** statement
- [VCCI \(Class B\) compliance statement for users in Japan](#page-46-0)
- [Notice to users in Japan about the power cord](#page-46-0)
- [Avviso normativo per l'Unione Europea](#page-46-0)
- **[Notice to users in Korea](#page-47-0)**
- [Notice to users in Germany](#page-48-0)
- [Noise emission statement for Germany](#page-48-0)

#### **Numero di modello normativo**

Ai fini della conformità alle norme, al prodotto è assegnato un Numero di modello normativo. Il Numero di conformità relativo a questo prodotto è SNPRB-1101-01. Il numero di conformità non deve essere confuso con il nome commerciale (HP Photosmart 6510 series, ecc.) o con i codici del prodotto (CQ761, ecc.).

### <span id="page-46-0"></span>**FCC statement**

#### **FCC statement**

The United States Federal Communications Commission (in 47 CFR 15.105) has specified that the following notice be brought to the attention of users of this product.

This equipment has been tested and found to comply with the limits for a Class B digital device, pursuant to Part 15 of the FCC Rules. These limits are designed to provide reasonable protection against harmful interference in a residential installation. This equipment generates, uses and can radiate radio frequency energy and, if not installed and used in accordance with the instructions, may cause harmful interference to radio communications. However, there is no guarantee that interference will not occur in a particular installation. If this equipment does cause harmful interference to radio or television reception, which can be determined by turning the equipment off and on, the user is encouraged to try to correct the interference by one or more of the following measures:

- Reorient the receiving antenna.
- Increase the separation between the equipment and the receiver.
- Connect the equipment into an outlet on a circuit different from that to which the receiver is connected.
- Consult the dealer or an experienced radio/TV technician for help.
- For further information, contact:

Manager of Corporate Product Regulations Hewlett-Packard Company 3000 Hanover Street Palo Alto, Ca 94304 (650) 857-1501

#### Modifications (part 15.21)

The FCC requires the user to be notified that any changes or modifications made to this device that are not expressly approved by HP may void the user's authority to operate the equipment.

This device complies with Part 15 of the FCC Rules. Operation is subject to the following two conditions: (1) this device may not cause harmful interference, and (2) this device must accept any interference received, including interference that may cause undesired operation.

#### **VCCI (Class B) compliance statement for users in Japan**

この装置は、クラスB情報技術装置です。この装置は、家庭環境で使用することを目的として いますが、この装置がラジオやテレビジョン受信機に近接して使用されると、受信障害を引き 起こすことがあります。取扱説明書に従って正しい取り扱いをして下さい。

VCCI-B

#### **Notice to users in Japan about the power cord**

製品には、同梱された電源コードをお使い下さい。 同梱された電源コードは、他の製品では使用出来ません。

#### **Avviso normativo per l'Unione Europea**

I prodotti che portano il marchio CE sono conformi alle seguenti direttive EU:

- Direttiva bassa tensione 2006/95/EC
- Direttiva EMC 2004/108/EC
- Direttiva Ecodesign 2009/125/EC, ove applicabile

La conformità CE di questo prodotto è valida solo se alimentato con il corretto alimentatore AC, dotato di marchio CE, fornito da HP.

<span id="page-47-0"></span>Se questo prodotto ha funzionalità di telecomunicazione, esso è anche conforme ai requisiti essenziali della seguente direttiva EU:

#### • direttiva R&TTE 1999/5/EC

La conformità con queste direttive implica la conformità con gli standard europei armonizzati applicabili (Norme Europee) elencati nella Dichiarazione di conformità EU pubblicata da HP per questo prodotto o famiglia di prodotti e disponibile (solo in inglese) all'interno della documentazione del prodotto o presso il seguente sito Web: [www.hp.com/go/certificates](http://www.hp.com/go/certificates) (inserire il codice del prodotto nel campo di ricerca).

La conformità è indicata da uno dei seguenti marchi di conformità applicati sul prodotto:

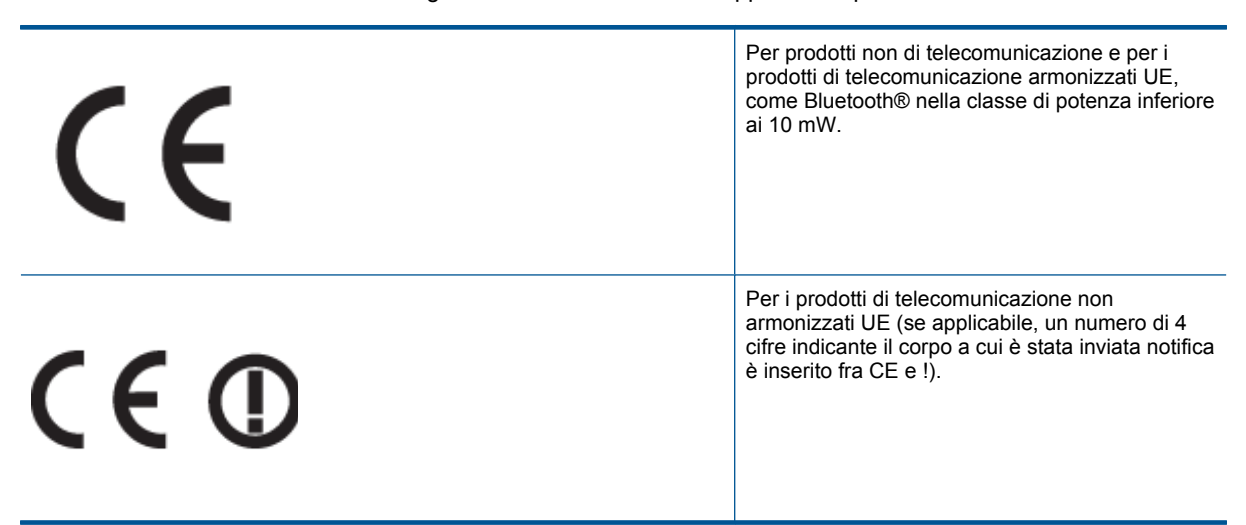

Fare riferimento all'etichetta normativa fornita sul prodotto.

Le funzionalità di telecomunicazione di questo prodotto possono essere utilizzate nei seguenti paesi UE ed EFTA: Austria, Belgio, Bulgaria, Cipro, Danimarca, Estonia, Finlandia, Francia, Germania, Grecia, Irlanda, Islanda, Italia, Lettonia, Liechtenstein, Lituania, Lussemburgo, Malta, Norvegia, Paesi Bassi, Polonia, Portogallo, Regno Unito, Repubblica Ceca, Repubblica Slovacca, Romania, Slovenia, Spagna, Svezia, Svizzera, Regno Unito.

Il connettore telefonico (non disponibile per tutti i prodotti) è destinato al collegamento con una rete telefonica analogica.

#### **Prodotti con dispositivi LAN wireless**

• Alcuni paesi possono avere obblighi specifici o requisiti speciali circa l'utilizzo di reti LAN wireless, come la limitazione all'uso in interni o restrizioni sui canali disponibili. Verificare la correttezza delle impostazioni della rete wireless per il particolare paese.

#### **Francia**

• Per l'uso di questo prodotto su LAN wireless a 2,4 GHz si applicano alcune restrizioni: Questo dispositivo può essere usato in interni in tutta la banda di frequenze da 2.400 a 2483,5 MHz (canali 1-13). Per l'uso in esterno, è possibile usare solo la banda di frequenze da 2.400 a 2.454 MHz (canali 1-7). Per l'ultimo requisito, si veda [www.arcep.fr](http://www.arcep.fr).

Il punto di contatto per le questioni normative è:

Hewlett-Packard GmbH, Dept./MS: HQ-TRE, Herrenberger Strasse 140, 71034 Boeblingen, GERMANIA

#### **Notice to users in Korea**

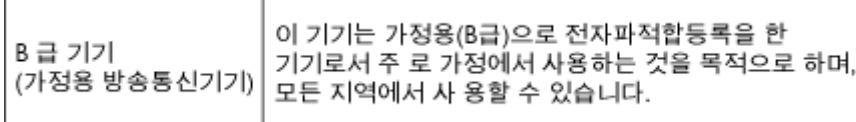

#### <span id="page-48-0"></span>**Notice to users in Germany**

### GS-Erklärung (Deutschland)

Das Gerät ist nicht für die Benutzung im unmittelbaren Gesichtsfeld am Bildschirmarbeitsplatz vorgesehen. Um störende Reflexionen am Bildschirmarbeitsplatz zu vermeiden, darf dieses Produkt nicht im unmittelbaren Gesichtsfeld platziert werden.

### **Noise emission statement for Germany**

### Geräuschemission

LpA < 70 dB am Arbeitsplatz im Normalbetrieb nach DIN 45635 T. 19

### **Normative wireless**

Questa sezione contiene informazioni sulle normative relative ai prodotti wireless:

- **Exposure to radio frequency radiation**
- Notice to users in Brazil
- Notice to users in Canada
- [European Union regulatory notice](#page-49-0)
- **[Notice to users in Taiwan](#page-49-0)**

#### **Exposure to radio frequency radiation**

#### **Exposure to radio frequency radiation**

Caution The radiated output power of this device is far below the FCC radio frequency exposure limits. Nevertheless, the device shall be used in such a manner that the potential for human contact during normal operation is minimized. This product and any attached external antenna, if supported, shall be placed in such a manner to minimize the potential for human contact during normal operation. In order to avoid the possibility of exceeding the FCC radio frequency exposure limits, human proximity to the antenna shall not be less than 20 cm (8 inches) during normal operation.

### **Notice to users in Brazil**

#### Aviso aos usuários no Brasil

Este equipamento opera em caráter secundário, isto é, não tem direito à proteção contra interferência prejudicial, mesmo de estações do mesmo tipo, e não pode causar interferência a sistemas operando em caráter primário. (Res.ANATEL 282/2001).

### **Notice to users in Canada**

#### Notice to users in Canada/Note à l'attention des utilisateurs canadiens

For Indoor Use. This digital apparatus does not exceed the Class B limits for radio noise emissions from the digital apparatus set out in the Radio Interference Regulations of the Canadian Department of Communications. The internal wireless radio complies with RSS 210 and RSS GEN of Industry Canada.

Utiliser à l'intérieur. Le présent appareil numérique n'émet pas de bruit radioélectrique dépassant les limites applicables aux appareils numériques de la classe B prescrites dans le Règlement sur le brouillage radioélectrique édicté par le ministère des Communications du Canada. Le composant RF interne est conforme a la norme RSS-210 and RSS GEN d'Industrie Canada.

### <span id="page-49-0"></span>**European Union regulatory notice**

#### Products with 2.4-GHz wireless LAN devices

#### **France**

L'utilisation de cet equipement (2.4 GHz Wireless LAN) est soumise a certaines restrictions: Cet equipement peut etre utilise a l'interieur d'un batiment en utilisant toutes les frequences de 2400 a 2483.5 MHz (Chaine 1-13). Pour une utilisation en environement exterieur, vous devez utiliser les frequences comprises entre 2400-2454 MHz (Chaine 1-9). Pour les dernieres restrictions, voir http://www.arcep.fr

#### Italia

E'necessaria una concessione ministeriale anche per l'uso del prodotto. Verifici per favore con il proprio distributore o direttamente presso la Direzione Generale Pianificazione e Gestione Frequenze.

### **Notice to users in Taiwan**

低功率電波輻射性電機管理辦法

#### 第十二條

經型式認證合格之低功率射頻電機,非經許可,公司、商號或使用者均不得擅自變更頻 率、加大功率或變更設計之特性及功能。

#### 第十四條

低功率射頻電機之使用不得影響飛航安全及干擾合法通信;經發現有干擾現象時,應立 即停用,並改善至無干擾時方得繼續使用。

前項合法通信,指依電信法規定作業之無線電通信。低功率射頻電機須忍受合法通信或 工業、科學及醫藥用電波輻射性電機設備之干擾。

# <span id="page-50-0"></span>**Indice**

#### **A**

Al termine del periodo di assistenza [38](#page-39-0) ambiente Programma per la protezione dell'ambiente [41](#page-42-0) specifiche ambientali [40](#page-41-0) assistenza telefonica [37](#page-38-0) avvisi normativi [44](#page-45-0)

### **C**

copia specifiche [40](#page-41-0)

#### **D**

dati tecnici specifiche ambientali [40](#page-41-0) specifiche di copia [40](#page-41-0) specifiche di stampa [40](#page-41-0) Durata dell'assistenza telefonica periodo di assistenza [38](#page-39-0)

#### **G**

garanzia [38](#page-39-0)

#### **I**

informazioni sulle regolamentazioni normative wireless [47](#page-48-0) numero di modello normativo [44](#page-45-0) informazioni tecniche requisiti di sistema [40](#page-41-0) specifiche di scansione [40](#page-41-0)

#### **P**

pannello di controllo funzioni [7](#page-8-0) pulsanti [7](#page-8-0) pulsanti, pannello di controllo [7](#page-8-0)

#### **R**

requisiti di sistema [40](#page-41-0) rete scheda di interfaccia [29](#page-30-0), [30](#page-31-0) Riciclaggio cartucce d'inchiostro [42](#page-43-0)

#### **S**

scansione specifiche di scansione [40](#page-41-0) scheda di interfaccia [29](#page-30-0), [30](#page-31-0) stampa specifiche [40](#page-41-0) supporto tecnico alla clientela garanzia [38](#page-39-0)